**Administration Guide**

# **Novell® SecretStore®**

**3.4.1** May, 2009

**www.novell.com**

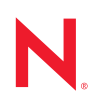

### **Legal Notices**

Novell, Inc. makes no representations or warranties with respect to the contents or use of this documentation, and specifically disclaims any express or implied warranties of merchantability or fitness for any particular purpose. Further, Novell, Inc. reserves the right to revise this publication and to make changes to its content, at any time, without obligation to notify any person or entity of such revisions or changes.

Further, Novell, Inc. makes no representations or warranties with respect to any software, and specifically disclaims any express or implied warranties of merchantability or fitness for any particular purpose. Further, Novell, Inc. reserves the right to make changes to any and all parts of Novell software, at any time, without any obligation to notify any person or entity of such changes.

Any products or technical information provided under this Agreement may be subject to U.S. export controls and the trade laws of other countries. You agree to comply with all export control regulations and to obtain any required licenses or classification to export, re-export or import deliverables. You agree not to export or re-export to entities on the current U.S. export exclusion lists or to any embargoed or terrorist countries as specified in the U.S. export laws. You agree to not use deliverables for prohibited nuclear, missile, or chemical biological weaponry end uses. See the [Novell International Trade Services Web page](http://www.novell.com/info/exports/) (http://www.novell.com/info/exports/) for more information on exporting Novell software. Novell assumes no responsibility for your failure to obtain any necessary export approvals.

Copyright © 2006-2009 Novell, Inc. All rights reserved. No part of this publication may be reproduced, photocopied, stored on a retrieval system, or transmitted without the express written consent of the publisher.

Novell, Inc. has intellectual property rights relating to technology embodied in the product that is described in this document. In particular, and without limitation, these intellectual property rights may include one or more of the U.S. patents listed on the [Novell Legal Patents Web page](http://www.novell.com/company/legal/patents) (http://www.novell.com/company/legal/patents) and one or more additional patents or pending patent applications in the U.S. and in other countries.

Novell, Inc. 404 Wyman Street, Suite 500 Waltham, MA 02451 U.S.A. www.novell.com

*Online Documentation:* To access the online documentation for this and other Novell products, and to get updates, see www.novell.com/documentation.

### **Novell Trademarks**

For Novell trademarks, see the [Novell Trademark and Service Mark list](http://www.novell.com/company/legal/trademarks/tmlist.html) (http://www.novell.com/company/legal/ trademarks/tmlist.html)

### **Third-Party Materials**

All third-party trademarks are the property of their respective owners.

## **Contents**

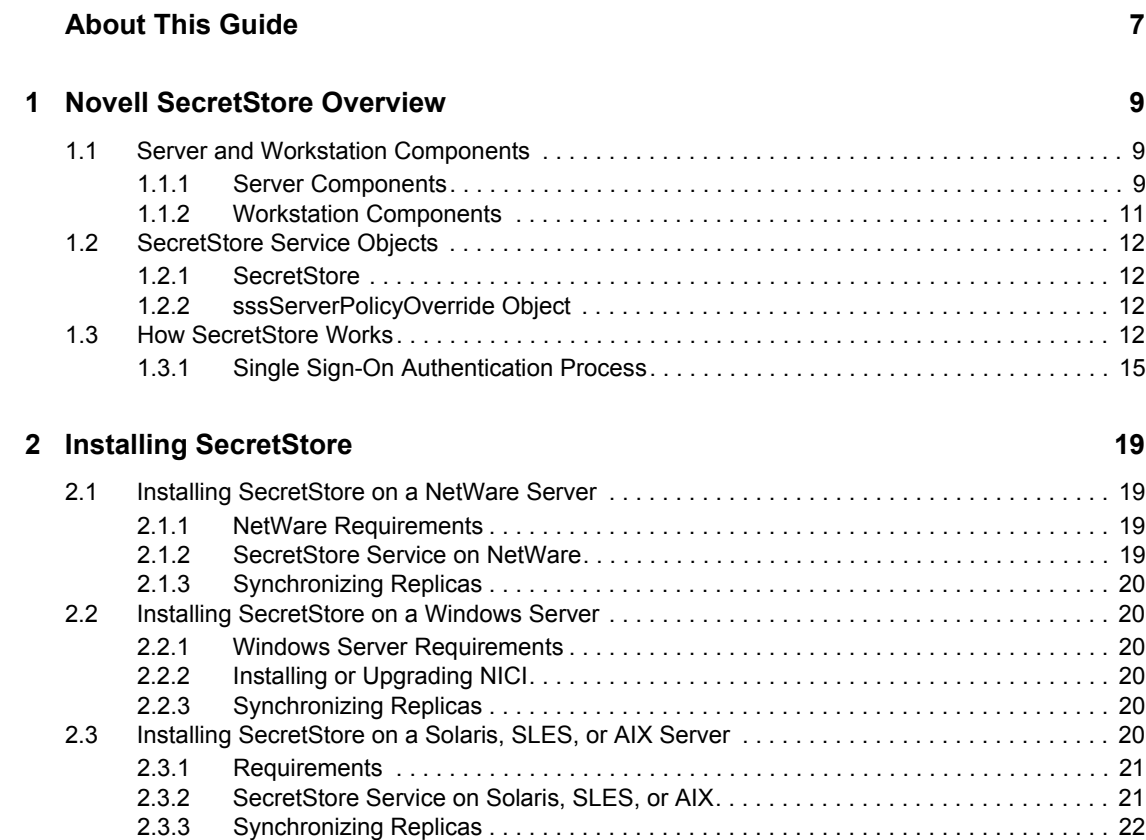

[2.4 Installing the SecretStore Client on Workstations . . . . . . . . . . . . . . . . . . . . . . . . . . . . . . . . . . 22](#page-21-1) [2.4.1 Workstation Requirements . . . . . . . . . . . . . . . . . . . . . . . . . . . . . . . . . . . . . . . . . . . . 22](#page-21-2) [2.4.2 Components . . . . . . . . . . . . . . . . . . . . . . . . . . . . . . . . . . . . . . . . . . . . . . . . . . . . . . . 22](#page-21-3) [2.5 Uninstalling the SecretStore Client . . . . . . . . . . . . . . . . . . . . . . . . . . . . . . . . . . . . . . . . . . . . . 24](#page-23-0)

**[3](#page-24-0) Installing and Activating Novell Audit 25** [3.1 Installing on NetWare. . . . . . . . . . . . . . . . . . . . . . . . . . . . . . . . . . . . . . . . . . . . . . . . . . . . . . . . 25](#page-24-1) [3.2 Installing on Linux . . . . . . . . . . . . . . . . . . . . . . . . . . . . . . . . . . . . . . . . . . . . . . . . . . . . . . . . . . 28](#page-27-0) [3.3 Installing on Solaris . . . . . . . . . . . . . . . . . . . . . . . . . . . . . . . . . . . . . . . . . . . . . . . . . . . . . . . . . 31](#page-30-0) [3.4 Installing on Windows . . . . . . . . . . . . . . . . . . . . . . . . . . . . . . . . . . . . . . . . . . . . . . . . . . . . . . . 34](#page-33-0) [3.5 Activating Novell Audit . . . . . . . . . . . . . . . . . . . . . . . . . . . . . . . . . . . . . . . . . . . . . . . . . . . . . . . 36](#page-35-0) [3.6 Activating Novell Audit Report . . . . . . . . . . . . . . . . . . . . . . . . . . . . . . . . . . . . . . . . . . . . . . . . . 37](#page-36-0)

**[4](#page-38-0) Managing SecretStore 39**

[4.3 Sharing Secrets . . . . . . . . . . . . . . . . . . . . . . . . . . . . . . . . . . . . . . . . . . . . . . . . . . . . . . . . . . . . 45](#page-44-0)

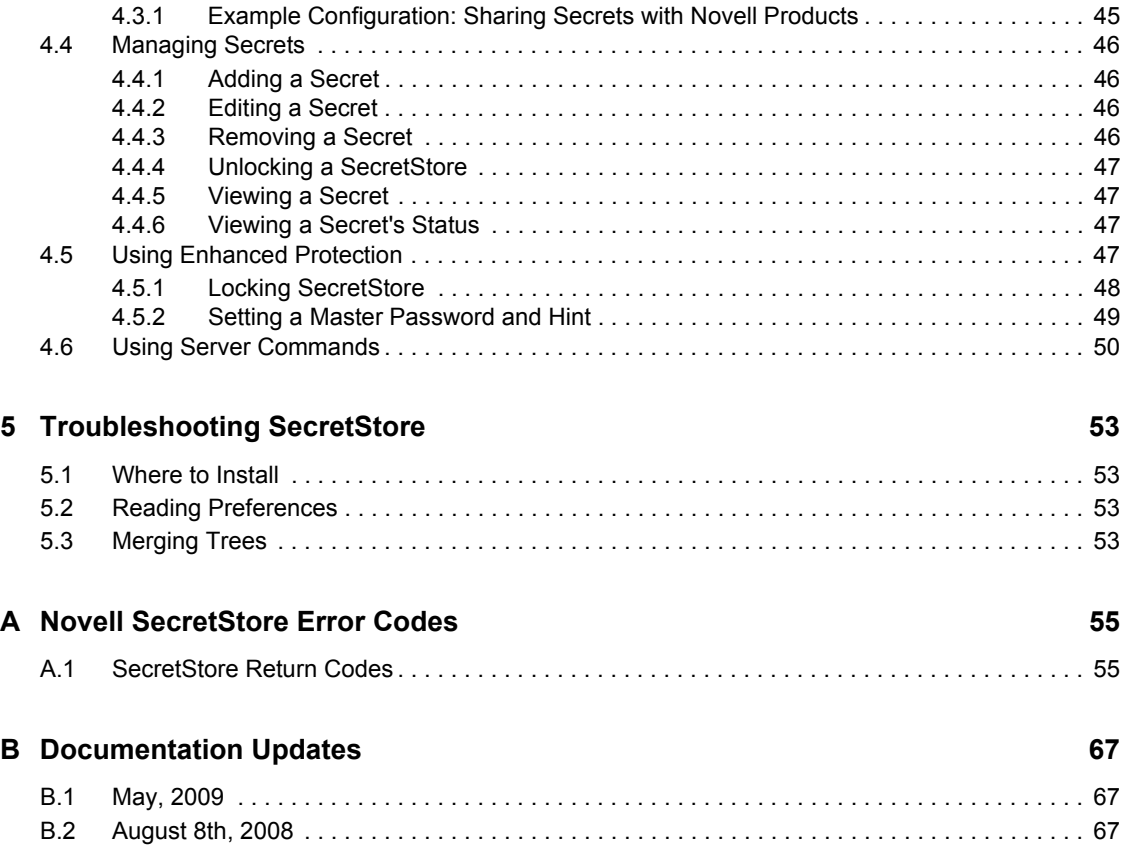

# <span id="page-6-0"></span>**About This Guide**

This guide provides an overview of Novell<sup>®</sup> SecretStore. It includes instructions on how to install, configure, and manage SecretStore.

- [Chapter 1, "Novell SecretStore Overview," on page 9](#page-8-0)
- [Chapter 2, "Installing SecretStore," on page 19](#page-18-0)
- [Chapter 4, "Managing SecretStore," on page 39](#page-38-0)
- [Chapter 5, "Troubleshooting SecretStore," on page 53](#page-52-0)
- [Appendix A, "Novell SecretStore Error Codes," on page 55](#page-54-0)

### **Audience**

This guide is written primarily for network administrators.

### **Feedback**

We want to hear your comments and suggestions about this manual and the other documentation included with this product. Please use the User Comment feature at the bottom of each page of the online documentation, or go to www.novell.com/documentation/feedback.html and enter your comments there.

### **Documentation Updates**

For the most recent version of the *Novell SecretStore 3.4.1 Administration Guide*, see [SecretStore](http://www.novell.com/documentation/secretstore34/index.html)  [3.4.1 Administration Guide Web site](http://www.novell.com/documentation/secretstore34/index.html) (http://www.novell.com/documentation/secretstore34/ index.html).

### **Documentation Conventions**

In this documentation, a greater-than symbol  $(>)$  is used to separate actions within a step and items within a cross-reference path.

A trademark symbol  $(\mathbb{R}, \mathbb{M})$ , etc.) denotes a Novell trademark. An asterisk  $(*)$  denotes a third-party trademark.

# <span id="page-8-0"></span><sup>1</sup>**Novell SecretStore Overview**

Novell<sup>®</sup> SecretStore<sup>®</sup> is a simple and secure password management solution. SecretStore enables you to use a single authentication to Novell eDirectory<sup>™</sup> to access most UNIX<sup>\*</sup>, Windows<sup>\*</sup>, Web, and mainframe applications.

After you've authenticated to eDirectory, applications enabled for SecretStore store and retrieve the appropriate login credentials. When you use SecretStore, you eliminate the need to remember or synchronize all the multiple passwords required for accessing password-protected applications, Web sites, and mainframes.

**NOTE:** SecretStore 3.4.1 has the same functionality as earlier versions, but is built on eDirectory 8.8.*x*, rather than eDirectory 8.7.3.*x* used in earlier versions.

This section provides information on the following:

- [Section 1.1, "Server and Workstation Components," on page 9](#page-8-1)
- [Section 1.2, "SecretStore Service Objects," on page 12](#page-11-0)
- [Section 1.3, "How SecretStore Works," on page 12](#page-11-3)

## <span id="page-8-1"></span>**1.1 Server and Workstation Components**

This topic describes SecretStore components for servers and workstations.

- [Section 1.1.1, "Server Components," on page 9](#page-8-2)
- [Section 1.1.2, "Workstation Components," on page 11](#page-10-0)

### <span id="page-8-2"></span>**1.1.1 Server Components**

- [Table 1-1, "NetWare Servers," on page 10](#page-9-0)
- [Table 1-2, "SLES, Solaris, or AIX Servers," on page 10](#page-9-1)
- [Table 1-3, "Windows Servers," on page 11](#page-10-1)

1

#### <span id="page-9-0"></span>*Table 1-1 NetWare Servers*

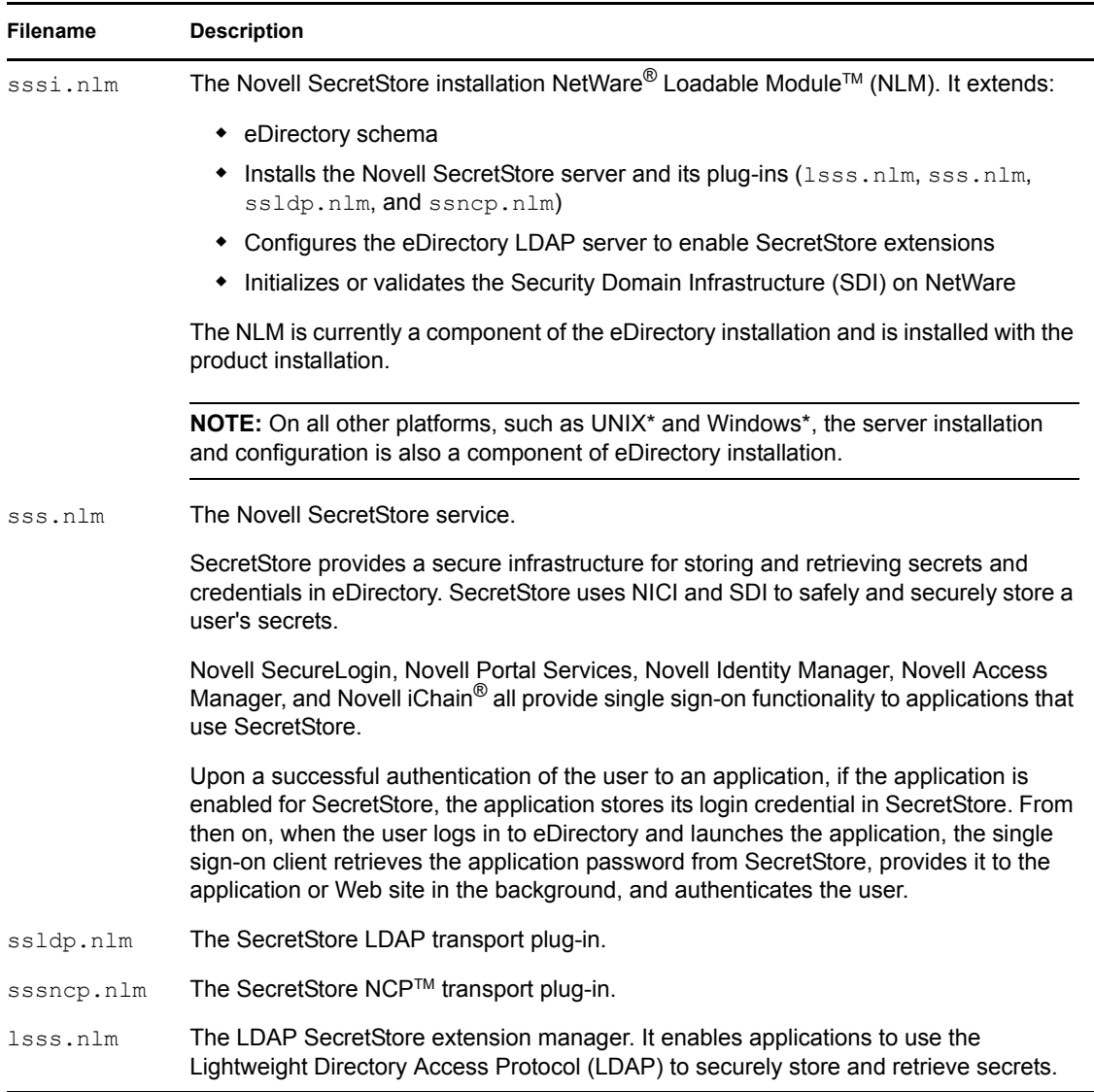

### <span id="page-9-1"></span>*Table 1-2 SLES, Solaris, or AIX Servers*

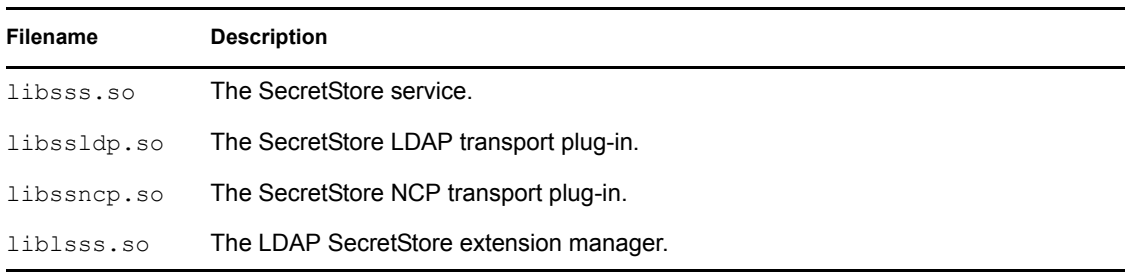

#### <span id="page-10-1"></span>*Table 1-3 Windows Servers*

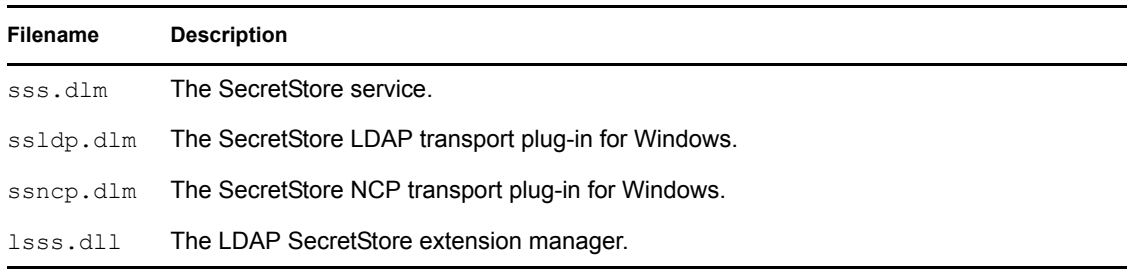

For more information on SecretStore, see the following:

- SecretStore information in Novell Developer Kits, available at:
	- [Novell SecretStore Developer Kit for C](http://developer.novell.com/wiki/index.php/Novell_SecretStore_Developer_Kit_for_C) (http://developer.novell.com/wiki/index.php/ Novell SecretStore Developer Kit for C)
	- [Novell SecretStore Developer Kit for Java](http://developer.novell.com/wiki/index.php/Novell_SecretStore_Developer_Kit_for_Java) (http://developer.novell.com/wiki/index.php/ Novell SecretStore Developer Kit for Java)
- Novell AppNotes, May, 2003, [A Technical Overview of Novell SecretStore 3.2](http://support.novell.com/techcenter/articles/dnd20030503.html) (http:// support.novell.com/techcenter/articles/dnd20030503.html)
- Novell AppNotes, June, 2003, [Understanding the Novell SecretStore 3.2 APIs](http://support.novell.com/techcenter/articles/dnd20030603.html) (http:// support.novell.com/techcenter/articles/dnd20030603.html)

### <span id="page-10-0"></span>**1.1.2 Workstation Components**

For the SecretStore 3.4.1 service release, the SecretStore client requires the following components:

**NICI client:** Enables the SecretStore client to provide all the encrypted traffic between SecretStore, the SecretStore client, the Novell Modular Authentication Services (NMASTM) client, and application connectors over NCP.

**NMAS client:** Enables single sign-on users to authenticate to eDirectory.

**SecretStore client:** Provides the mechanism to access the SecretStore service and ensure secure transmission, storage, and retrieval of secrets to and from eDirectory.

The SecretStore client collects secrets (for example, usernames and passwords), recognizes an application credential or password field, and helps to authenticate users by passing the credentials to the application.

The SecureLogin client enables anyone to use applications without repeatedly entering passwords. A user can be logged in to or disconnected from a network.

**NOTE:** The NCP protocol is supported only on the Windows client platform. Other platforms must use LDAP protocol.

**SecretStore iManager plug-in:** Enables administrators or users to create, configure, and administer SecretStore components and data through iManager. It is available on the supported server and client platforms.

## <span id="page-11-0"></span>**1.2 SecretStore Service Objects**

The SecretStore server components and workstation components work with eDirectory objects to provide SecretStore services.

- [Section 1.2.1, "SecretStore," on page 12](#page-11-1)
- [Section 1.2.2, "sssServerPolicyOverride Object," on page 12](#page-11-2)

### <span id="page-11-1"></span>**1.2.1 SecretStore**

The SecretStore object is a Container object, located within the eDirectory security container, that can hold default SecretStore service settings.

This object is automatically named SecretStore and placed in the Security container when the SecretStore service is installed on the server.

The SecretStore system requires at least one SecretStore Container object. The SecretStore object can contain sssServerPolicyOverride objects.

For more information on SecretStore objects, see [Section 4.1.1, "SecretStore Objects," on page 39](#page-38-4).

### <span id="page-11-4"></span><span id="page-11-2"></span>**1.2.2 sssServerPolicyOverride Object**

sssServerPolicyOveride objects enable you to customize access to applications, depending on group or user needs for different parts of the tree.

sssServerPolicyOverride objects reside in the SecretStore Container object. Each sssServerPolicyOverride object must take the name of the context that the Group or User objects are in.

The server servicing the replicas of that container should be configured to load with  $\sqrt{\circ}$  = option on the command line to use the override.object DN for the users in that container, as shown in the following example:

load sss /o=RSDev.digitalairlines.SecretStore.Security

This configuration permits the server to advertise itself to the root of the partition with the specified override.object DN. To minimize the amount of tree walking by the SecretStore client, you can define the sssServerPolicyOverrideDN attribute for individual users, organizational units, organizations, etc. This allows the SecretStore client to read this attribute, search the root of the partition for the server that supports that override configuration, then connect the user to the read/ write replica for SecretStore access.

For more information on sssServerPolicyOverride objects, including how to create one, see ["Creating an Override Object" on page 40](#page-39-1).

## <span id="page-11-3"></span>**1.3 How SecretStore Works**

SecretStore 3.4.1 is supported eDirectory 8.8.4 and 8.8.5 running on  $\text{AIX}^*$ , SUSE<sup>®</sup> Linux Enterprise Server (SLES) 32-bit and 64-bit, Solaris\* 32-bit and 64-bit, and Windows Server\* 32-bit and 64-bit.

The SecretStore service is installed on the servers as a component of eDirectory. SecretStore runs on eDirectory and NICI, and the SecretStore Transport plug-ins run on SecretStore.

<span id="page-12-0"></span>*Figure 1-1 Platforms that Support SecretStore*

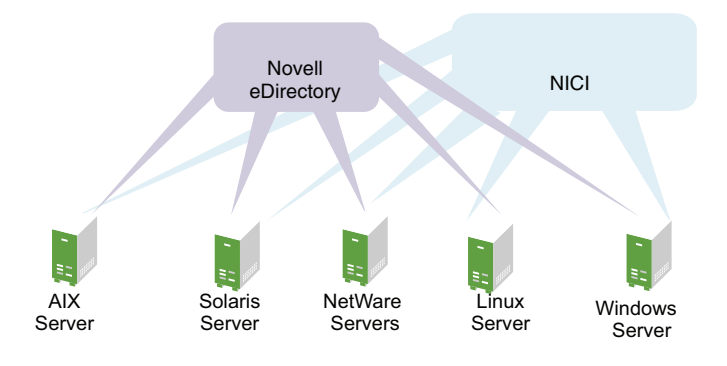

The following figure illustrates the server NCP and LDAP protocol stacks on a server platform:

<span id="page-12-1"></span>*Figure 1-2 SecretStore, eDirectory and NICI, and Plug-ins*

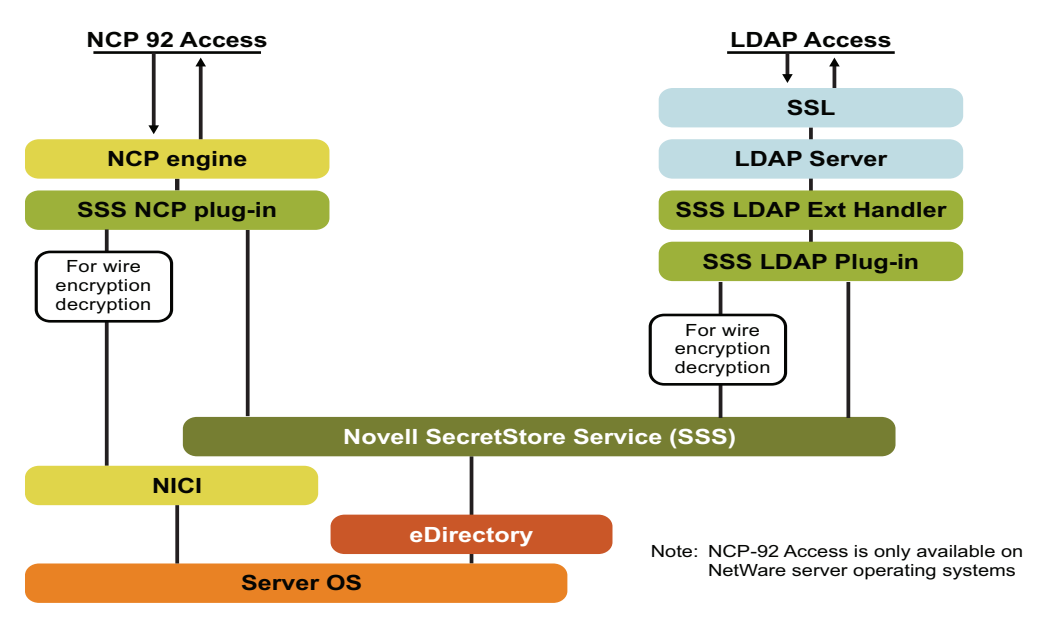

The following figure illustrates the client NCP and LDAP protocol stacks on a client workstation:

*Figure 1-3 Client NCP and LDAP Protocol Stacks*

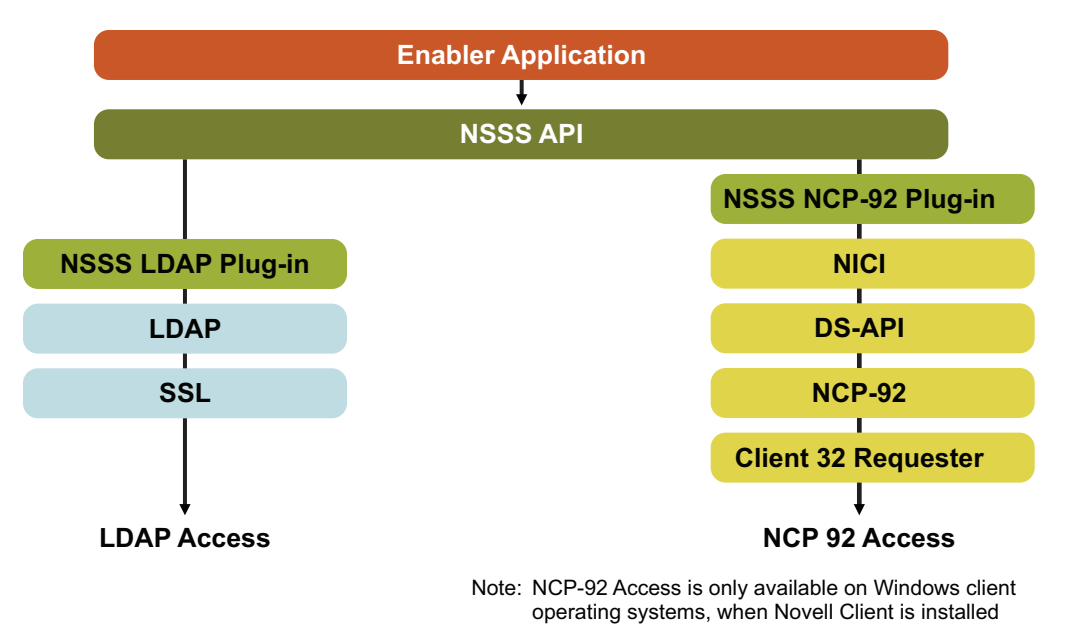

**NOTE:** SecretStore plug-ins include client APIs, NCP, and an LDAP extension.

The following figure illustrates the SecretStore client and server architecture:

*Figure 1-4 SecretStore Client and Server Architecture*

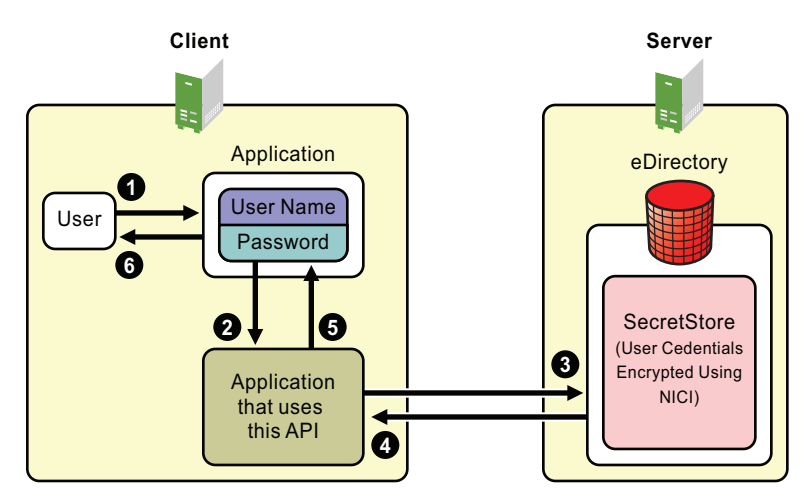

The following figure illustrates client software running on a Windows workstation:

*Figure 1-5 SecretStore Components on a Windows Workstation*

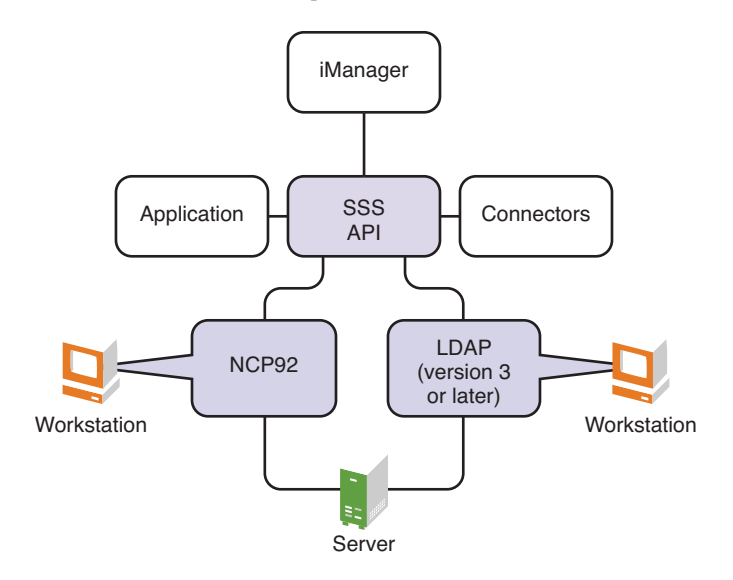

The following steps illustrate how SecretStore works:

- 1. A user logs in to eDirectory by using a password or other login credential.
- 2. A successful login allows the user's secrets to be downloaded (when necessary) from SecretStore to the workstation.
- 3. The user accesses a client-based, Web-based, or host-based application. The connection recognizes the application and responds with the appropriate username and password from SecretStore.

If the connection does not discover matching credentials, the application consuming the SecretStore client SDK prompts the user to add the application.

credentials are provided which are stored using the writesecret api.

for retrieving, when users launch the application, application uses ss api, it inturn talks to ss server, fetches the secrets readsecret api and provides.

### <span id="page-14-0"></span>**1.3.1 Single Sign-On Authentication Process**

This section describes the process of single sign-on authentication and show how an enabled application can interface with SecretStore, read and write secrets, and authenticate the user.

- ["Authentication without SecretStore" on page 15](#page-14-1)
- ["Initial Authentication to a SecretStore-Enabled Application" on page 16](#page-15-0)
- ["Subsequent Authentication to a SecretStore-Enabled Application" on page 16](#page-15-1)

### <span id="page-14-1"></span>**Authentication without SecretStore**

For purposes of comparison, the following figure illustrates how a user might authenticate to a network application that isn't enabled for single sign-on.

*Figure 1-6 Successful Authentication Before Single Sign-On*

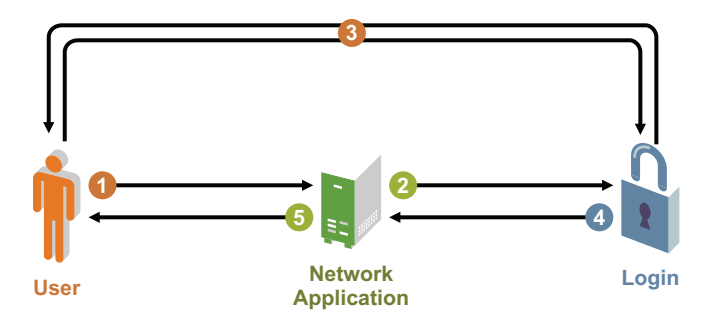

- 1. The user runs a network application.
- 2. The application calls the authentication module.
- 3. The module prompts the user to log in. The user submits credentials (for example, a user ID or smart card) and secrets (for example, a password or PIN), then authenticates.
- 4. The authentication module notifies the application that access has been granted.
- 5. The user starts interacting with the application.

### <span id="page-15-0"></span>**Initial Authentication to a SecretStore-Enabled Application**

The following figure illustrates the first-time authentication to an application that has been enabled for single sign-on with SecretStore.

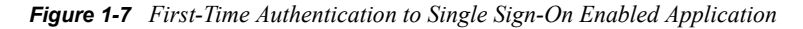

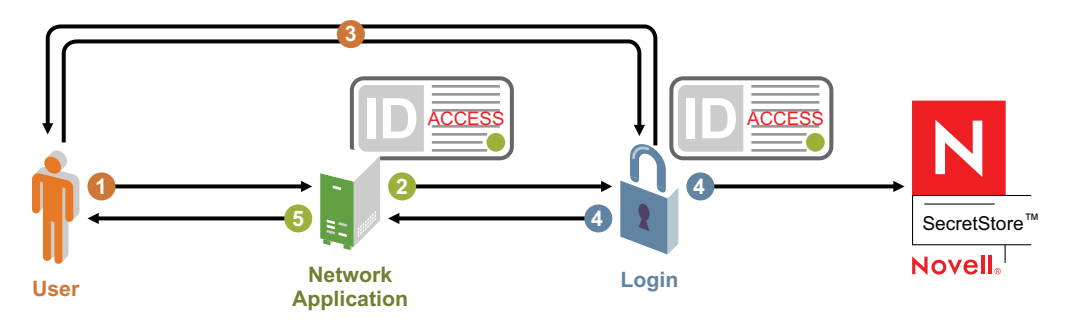

- 1. The user runs an enabled network application.
- 2. The application calls the authentication module.
- 3. The module prompts the user to log in. The user submits credentials (for example, a user ID or Smart Card) and secrets (for example, a password or PIN), then authenticates.
- 4. The authentication module updates Novell SecretStore with the user's verified authentication information.
- 5. The authentication module notifies the application that access has been granted.
- 6. The user starts interacting with the application.

#### <span id="page-15-1"></span>**Subsequent Authentication to a SecretStore-Enabled Application**

The following figure illustrates the processes involved in subsequent user authentication to a single sign-on-enabled application using SecretStore.

*Figure 1-8 Subsequent User Authentication to a Single Sign-On Enabled Application*

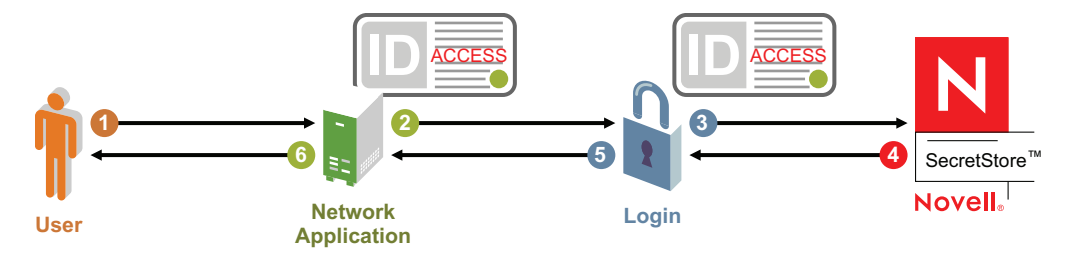

- 1. The user starts interacting with the application.
- 2. The application calls the authentication module.
- 3. The authentication module calls Novell SecretStore to retrieve the user's authentication secrets.
- 4. Novell SecretStore returns the user's authentication secrets (identification, secrets, etc.) to the authentication module, and the user is authenticated.
- 5. The authentication module notifies the application that access has been granted.
- 6. The user runs a single sign-on-enabled network application.

# <span id="page-18-0"></span><sup>2</sup> **Installing SecretStore**

The Novell<sup>®</sup> SecretStore<sup>®</sup> service is installed as a component of eDirectory<sup>™</sup> on NetWare<sup>®</sup> 6 or later, Windows Server platforms 32-bit and 64-bit, SLES 32-bit and 64-bit, Solaris 32-bit and 64-bit, or AIX servers, as described in the following sections:

- [Section 2.1, "Installing SecretStore on a NetWare Server," on page 19](#page-18-1)
- [Section 2.2, "Installing SecretStore on a Windows Server," on page 20](#page-19-1)
- [Section 2.3, "Installing SecretStore on a Solaris, SLES, or AIX Server," on page 20](#page-19-5)
- [Section 2.4, "Installing the SecretStore Client on Workstations," on page 22](#page-21-1)

After SecretStore is installed on the server, you use the SecretStore client installation program to install the SecretStore client components on your workstation. For more information, see [Section 2.4, "Installing the SecretStore Client on Workstations," on page 22](#page-21-1).

A Novell eDirectory administrator should perform the server installation so that the schema is extended properly. Applications enabled for SecretStore ship SecretStore Service client components on their product CDs. You also can download the SecretStore client components from the Novell Developer Kit (NDK) Web site:

- [Novell SecretStore Developer Kit for C](http://developer.novell.com/wiki/index.php/Novell_SecretStore_Developer_Kit_for_C) (http://developer.novell.com/wiki/index.php/ Novell\_SecretStore\_Developer\_Kit\_for\_C)
- [Novell SecretStore Developer Kit for Java](http://developer.novell.com/wiki/index.php/Novell_SecretStore_Developer_Kit_for_Java) (http://developer.novell.com/wiki/index.php/ Novell\_SecretStore\_Developer\_Kit\_for\_Java)

## <span id="page-18-1"></span>**2.1 Installing SecretStore on a NetWare Server**

- [Section 2.1.1, "NetWare Requirements," on page 19](#page-18-2)
- [Section 2.1.2, "SecretStore Service on NetWare," on page 19](#page-18-3)
- [Section 2.1.3, "Synchronizing Replicas," on page 20](#page-19-0)

### <span id="page-18-2"></span>**2.1.1 NetWare Requirements**

- NetWare 6.5.*x* server.
- □ Novell eDirectory.
- $\Box$  Security domain infrastructure.
- $\Box$  NICI 2.7.4 or later
- $\Box$  The latest support pack for your NetWare version.
- $\Box$  Supervisor rights to the eDirectory tree.
- $\Box$  The target server must have a read/write replica of the partition that contains the User objects for those who will use SecretStore.

### <span id="page-18-3"></span>**2.1.2 SecretStore Service on NetWare**

When you install eDirectory on NetWare, the SecretStore service is automatically installed.

In OES2 SP1 on NetWare 6.5 SP8, SecretStore is installed by default. However, it will not be configured. So, use the sssi.nlm tool to configure SecretStore on NetWare.

The mechanism that loads SecretStore is located in the autoexec.ncf file.

### <span id="page-19-0"></span>**2.1.3 Synchronizing Replicas**

Because NDS<sup>®</sup> or eDirectory replicas influence a SecretStore server's operations, make sure that the replicas are properly synchronized. For information on synchronizing replicas, see the *[Network Time](http://www.novell.com/documentation/oes2/ntwk_timesync_nw/index.html?page=/documentation/oes2/ntwk_timesync_nw/data/hl5k6r0y.html#hl5k6r0y)  [Management for NetWare Administration Guide](http://www.novell.com/documentation/oes2/ntwk_timesync_nw/index.html?page=/documentation/oes2/ntwk_timesync_nw/data/hl5k6r0y.html#hl5k6r0y)* (http://www.novell.com/documentation/oes2/ ntwk\_timesync\_nw/index.html?page=/documentation/oes2/ntwk\_timesync\_nw/data/ hl5k6r0y.html#hl5k6r0y).

## <span id="page-19-1"></span>**2.2 Installing SecretStore on a Windows Server**

SecretStore is installed as part of eDirectory 8.8.*x* on Windows Server 32-bit and 64-bit platforms.

- [Section 2.2.1, "Windows Server Requirements," on page 20](#page-19-2)
- [Section 2.2.2, "Installing or Upgrading NICI," on page 20](#page-19-3)
- [Section 2.2.3, "Synchronizing Replicas," on page 20](#page-19-4)

### <span id="page-19-2"></span>**2.2.1 Windows Server Requirements**

The Windows Server latest service pack must be installed.

**NOTE:** The server should have a read/write replica of the partition that contains the User object for all SecretStore users.

### <span id="page-19-3"></span>**2.2.2 Installing or Upgrading NICI**

eDirectory automatically installs and configures the latest NICI and SDI. If you need to upgrade NICI, get the version you need from [Novell Product Downloads](http://download.novell.com/index.jsp) (http://download.novell.com/ index.jsp).

### <span id="page-19-4"></span>**2.2.3 Synchronizing Replicas**

Because NDS or eDirectory replicas influence a SecretStore server's operations, make sure that the replicas are properly synchronized. For information on synchronizing replicas, see the *[Network Time](http://www.novell.com/documentation/oes2/ntwk_timesync_nw/index.html?page=/documentation/oes2/ntwk_timesync_nw/data/hl5k6r0y.html#hl5k6r0y)  [Management for NetWare Administration Guide](http://www.novell.com/documentation/oes2/ntwk_timesync_nw/index.html?page=/documentation/oes2/ntwk_timesync_nw/data/hl5k6r0y.html#hl5k6r0y)* (http://www.novell.com/documentation/oes2/ ntwk\_timesync\_nw/index.html?page=/documentation/oes2/ntwk\_timesync\_nw/data/ hl5k6r0y.html#hl5k6r0y).

### <span id="page-19-5"></span>**2.3 Installing SecretStore on a Solaris, SLES, or AIX Server**

eDirectory automatically installs and configures the latest NICI and SDI.

### <span id="page-20-0"></span>**2.3.1 Requirements**

The following table lists the full system requirements and installation procedures on the server:

| <b>Operating System</b> | <b>Documentation</b>                                                                                                    |
|-------------------------|----------------------------------------------------------------------------------------------------|
| Solaris                 | <b>Novell eDirectory 8.8 Installation Guide, "Installing or Upgrading Novell</b><br>eDirectory on Solaris" (http://www.novell.com/documentation/edir88/<br>edirin88/index.html?page=/documentation/edir88/edirin88/data/<br>bs6kbsa.html) |
| SLES                    | Novell eDirectory 8.8 Installation Guide, "Installing or Upgrading Novell<br>eDirectory on Linux" (http://www.novell.com/documentation/edir88/<br>edirin88/data/bqs8nru.html)                                                             |
| <b>AIX</b>              | <b>Novell eDirectory 8.8 Installation Guide, "Installing or Upgrading Novell</b><br>eDirectory on AIX" (http://www.novell.com/documentation/edir88/<br>edirin88/data/ahna8sf.html).                                                       |

*Table 2-1 System Requirements*

### <span id="page-20-1"></span>**2.3.2 SecretStore Service on Solaris, SLES, or AIX**

SecretStore components are installed on all platforms with eDirectory 8.8.*x*.

### **Configuring SecretStore for Solaris, SLES, or AIX**

To configure SecretStore for Solaris, SLES, AIX, use the ssscfg utility. At the command line, enter the following:

```
/usr/sbin/ssscfg [-h hostname[:port]] [-w password] [-a admin FDN] -c/d[-v] [-s 
schemafile]
```
### **Examples:**

To configure SecretStore after installing on SLES, enter

ssscfg -h 137.65.159.160 -a admin.digitalairlines -c

To deconfigure SecretStore, enter

```
ssscfg -h 137.65.159.160 -a admin.digitalairlines -d
```
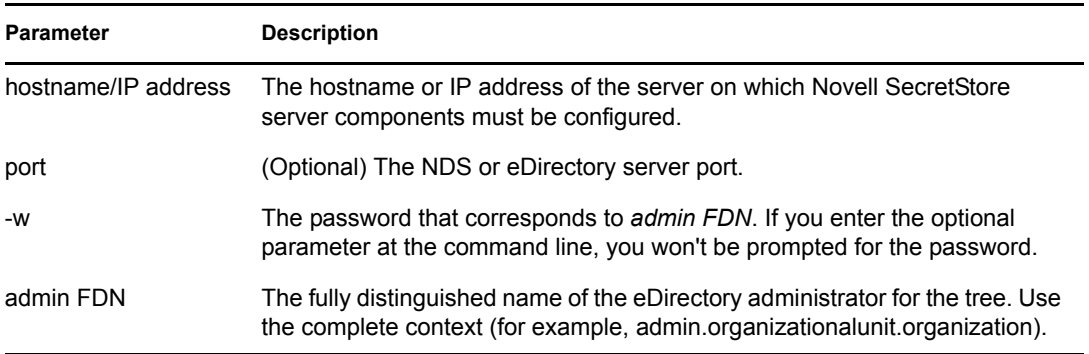

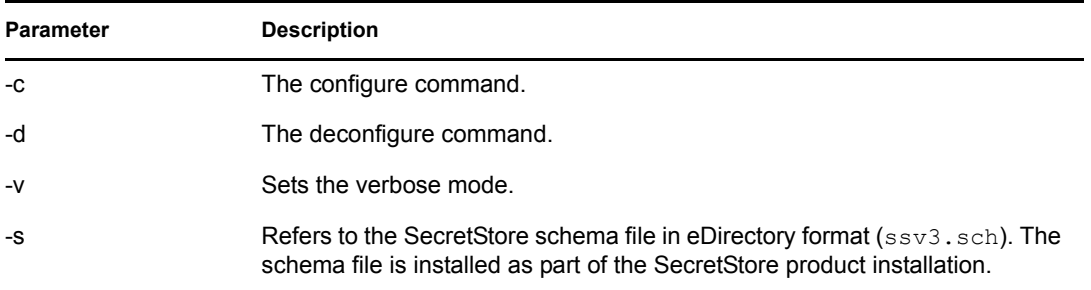

### <span id="page-21-0"></span>**2.3.3 Synchronizing Replicas**

Because NDS or eDirectory replicas influence a SecretStore server's operations, make sure that the replicas are properly synchronized. For information on synchronizing replicas, see the [Network](http://www.novell.com/documentation/oes2/ntwk_timesync_nw/index.html?page=/documentation/oes2/ntwk_timesync_nw/data/hl5k6r0y.html#hl5k6r0y)  [Time Management for NetWare Administration Guide](http://www.novell.com/documentation/oes2/ntwk_timesync_nw/index.html?page=/documentation/oes2/ntwk_timesync_nw/data/hl5k6r0y.html#hl5k6r0y) (http://www.novell.com/documentation/oes2/ ntwk\_timesync\_nw/index.html?page=/documentation/oes2/ntwk\_timesync\_nw/data/ hl5k6r0y.html#hl5k6r0y).

## <span id="page-21-1"></span>**2.4 Installing the SecretStore Client on Workstations**

If the product that you're installing SecretStore for doesn't include the SecretStore client components in its installation, you might need to use the SecretStore client installation described in this section.

- [Section 2.4.1, "Workstation Requirements," on page 22](#page-21-2)
- [Section 2.4.2, "Components," on page 22](#page-21-3)

### <span id="page-21-2"></span>**2.4.1 Workstation Requirements**

 $\Box$  A Windows XP/Vista 32-bit or 64-bit workstation used exclusively as a client workstation.

You need to install the latest version of NICI on the workstation if it is not already present. You can download this product from the [Novell Download Web site](http://download.novell.com/index.jsp) (http://download.novell.com/ index.jsp).

 $\Box$  Supervisor rights to the NDS or eDirectory tree

This requirement only applies to administrative workstations.

### <span id="page-21-3"></span>**2.4.2 Components**

You can administer SecretStore from your workstation by installing the following components there:

- SecretStore client
- NICI client
- iManager
- The SecretStore plug-in to iManager

Consider the following guidelines concerning users:

- To prevent users from getting prompted for passwords, don't install NMAS<sup>TM</sup> on users' workstations.
- Use Novell ZENworks® to distribute SecretStore to users' workstations.
- ["Installing the SecretStore Plug-In to iManager" on page 23](#page-22-0)
- ["Installing the SecretStore Client" on page 23](#page-22-1)
- ["SecretStore Diagnostic Logging" on page 24](#page-23-1)

### <span id="page-22-2"></span><span id="page-22-0"></span>**Installing the SecretStore Plug-In to iManager**

You administer SecretStore through iManager and the SecretStore plug-in to iManager.

To install the SecretStore plug-in to iManager:

- **1** In iManager, in the *Configure* view, click *iManager Server* > *Configure iManager*.
- **2** Click *Plug-in Download*.
- **3** Ensure the *Query Novell download site for new Novell Plug-in Modules (NPM)* option is selected.
- **4** Select *Show every available Novell Plug-in Module (NPM)*, then click *Save* > *Close*.
- **5** In the *Configure* view, click *Plug-in Installation* > *Available Novell Plug-in Modules*.

A list of available Novell plug-in modules is displayed. For example, the iManager 2.7 SecretStore plugin *Novell Identity Manager - Secret Store Administr*

- **6** Select the *SecretStore* plug-in, then click *Install*.
- **7** Follow the on-screen instructions.

### <span id="page-22-1"></span>**Installing the SecretStore Client**

SecretStore supports several products. You can adapt the following steps to your product:

**1** Download the client install from the [Novell NDK Web site](http://developer.novell.com) (http://developer.novell.com).

**NOTE:** The client is available for Windows only.

- **2** Run the platform relative msi file from the download directory.
- **3** Follow the on-screen prompts.

The SecretStore client still delivers a copy of the legacy client nwsso.dll for backward compatibility with existing applications and connectors. You can download the latest copy of this file from the [Novell Developer Kit Web site](http://developer.novell.com/wiki/index.php/Novell_SecretStore_Developer_Kit_for_C) (http://developer.novell.com/wiki/index.php/ Novell\_SecretStore\_Developer\_Kit\_for\_C). This legacy client operates in parallel with the new SecretStore client on the same workstation.

Client32<sup>™</sup> and NMAS installations automatically install  $n$ wsso.dll. However, if you need to manually install nwsso.dll, place it in the Windows\System32 directory.

### <span id="page-23-1"></span>**SecretStore Diagnostic Logging**

Nwsso.dll also has been retrofitted to provide diagnostic logging for troubleshooting problems. The following registry key files allow the user to enable and disable logging by double-clicking on the file from Windows Explorer:

- EnableNWSSOLogger.reg
- DisableNWSSOLogger.reg

Enabling logging produces an nwsso.log file at the root of the current working directory (that is, from where the SecretStore client application is using the nwsso.dll file). New entries are added to the existing log until the file is deleted (resulting in the start of a new file) or upon disabling the logging feature.

The SecretStore client also can produce diagnostic logs similar to the legacy client by using the following registry key files:

- Nsss.dll high-level client logging:
	- Enable NSSSLogger.reg
	- Disable NSSSLogger.reg
- Nssncp.dll lower-level client NCP<sup>TM</sup> protocol logging:
	- Enable NSSNCPLogger.reg
	- Disable NSSNCPLogger.reg
- Nssldp.dll lower-level client LDAP protocol logging:
	- Enable NSSLDPLogger.reg
	- Disable NSSLDPLogger.reg

## <span id="page-23-0"></span>**2.5 Uninstalling the SecretStore Client**

The SecretStore Client is only for Windows. To uninstall the SecretStore client, use *Add\Remove Programs* in the Control Panel.

# <span id="page-24-0"></span>**Installing and Activating Novell Audit**

This section contains instructions for installing and activating Novell Audit on each supported platform.

- [Section 3.1, "Installing on NetWare," on page 25](#page-24-1)
- [Section 3.2, "Installing on Linux," on page 28](#page-27-0)
- [Section 3.3, "Installing on Solaris," on page 31](#page-30-0)
- [Section 3.4, "Installing on Windows," on page 34](#page-33-0)
- [Section 3.5, "Activating Novell Audit," on page 36](#page-35-0)
- [Section 3.6, "Activating Novell Audit Report," on page 37](#page-36-0)

## <span id="page-24-1"></span>**3.1 Installing on NetWare**

Novell Audit can be installed on NetWare<sup>®</sup> 6.5 SP5 or OES 2.0 SP1 (NetWare kernel).

**IMPORTANT:** When you install the full version of Novell Audit, the license file  $(*.nIf)$  is installed with the product and the product is automatically activated; that is, you can configure all the product channels and instrumentations.

If you install the Novell Audit Starter Pack, the product is not licensed and you have only limited functionality. If you want to upgrade to the full version, you must purchase a product license. For more information on activating the full version of Novell Audit, see Section 3.5, "Activating Novell [Audit," on page 36.](#page-35-0)

To install Novell Audit on NetWare:

- **1** On the NetWare server, insert, and if necessary, mount the Novell Audit installation CD.
- **2** Load nwconfig.nlm at the server console.
- **3** In NWConfig, select *Product Options* > *Install a Product Not Listed*.
- **4** Press F3 (F4 if you're using RCONSOLE) and specify the path to the directory where the installation program can find the base. ips file, which is located in the NetWare directory on the installation CD.
- **5** Select your install options.

Unlike previous versions of Novell Audit, the installation options are not specific to new or upgrade installations. For a complete first-time or upgrade installation, we recommend you select all the options.

The installation options are outlined in the following table.

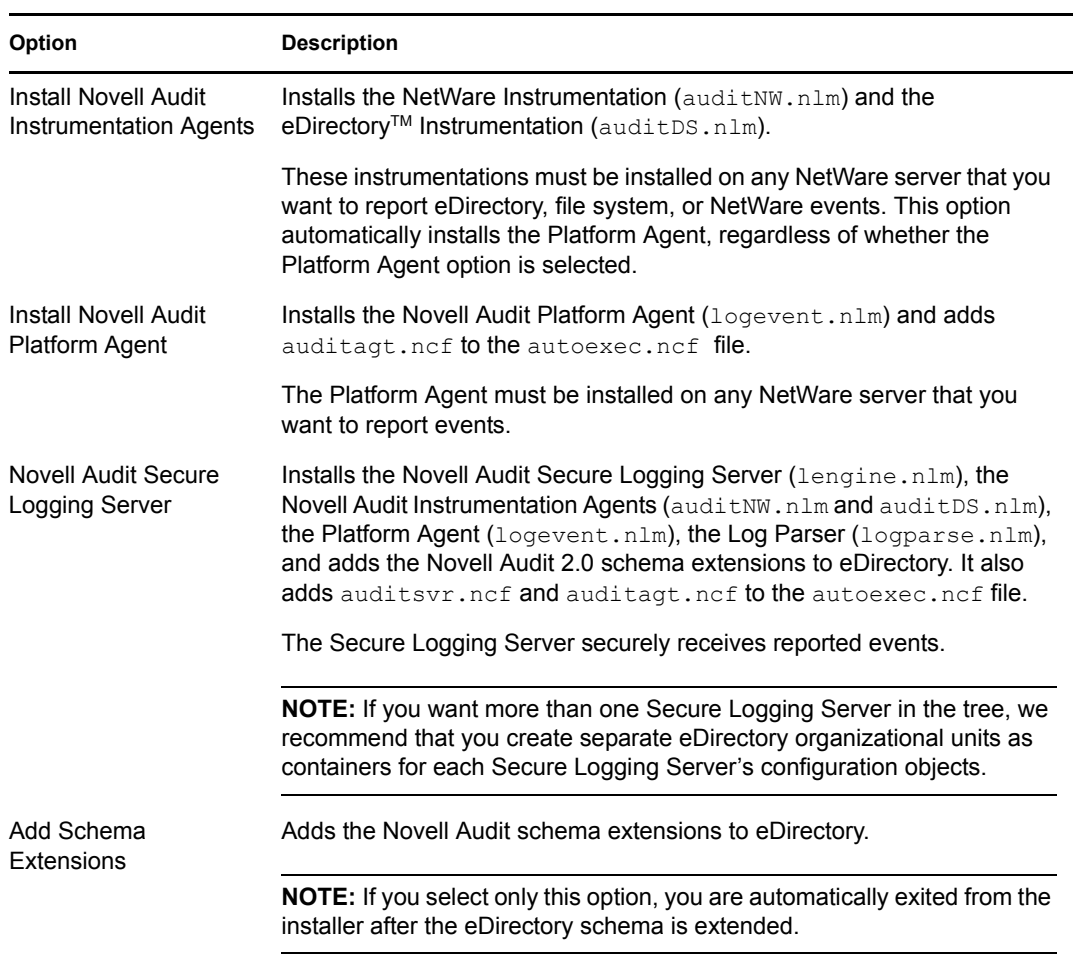

- **6** Press F10 to continue.
- **7** Accept the License Agreement.
- **8** To add the Novell Audit schema extensions, enter the user name and password of an administrator with rights to the root of the eDirectory tree. This logs you into the AuditExt utility.

If the admin object is not in the same context as the current server, you must use the object's fully distinguished name (for example, .Admin.Accounts.Finance.YourCo).

**9** After logging in to AuditExt, select from the following options:

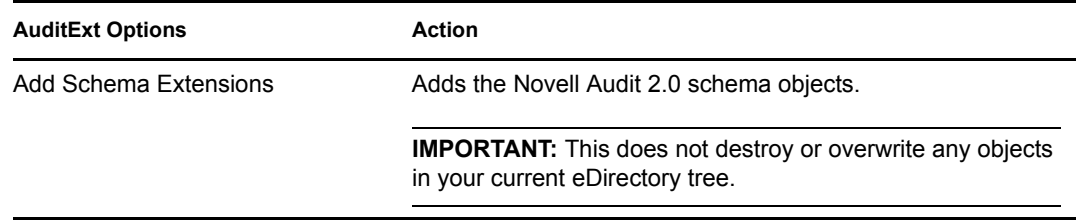

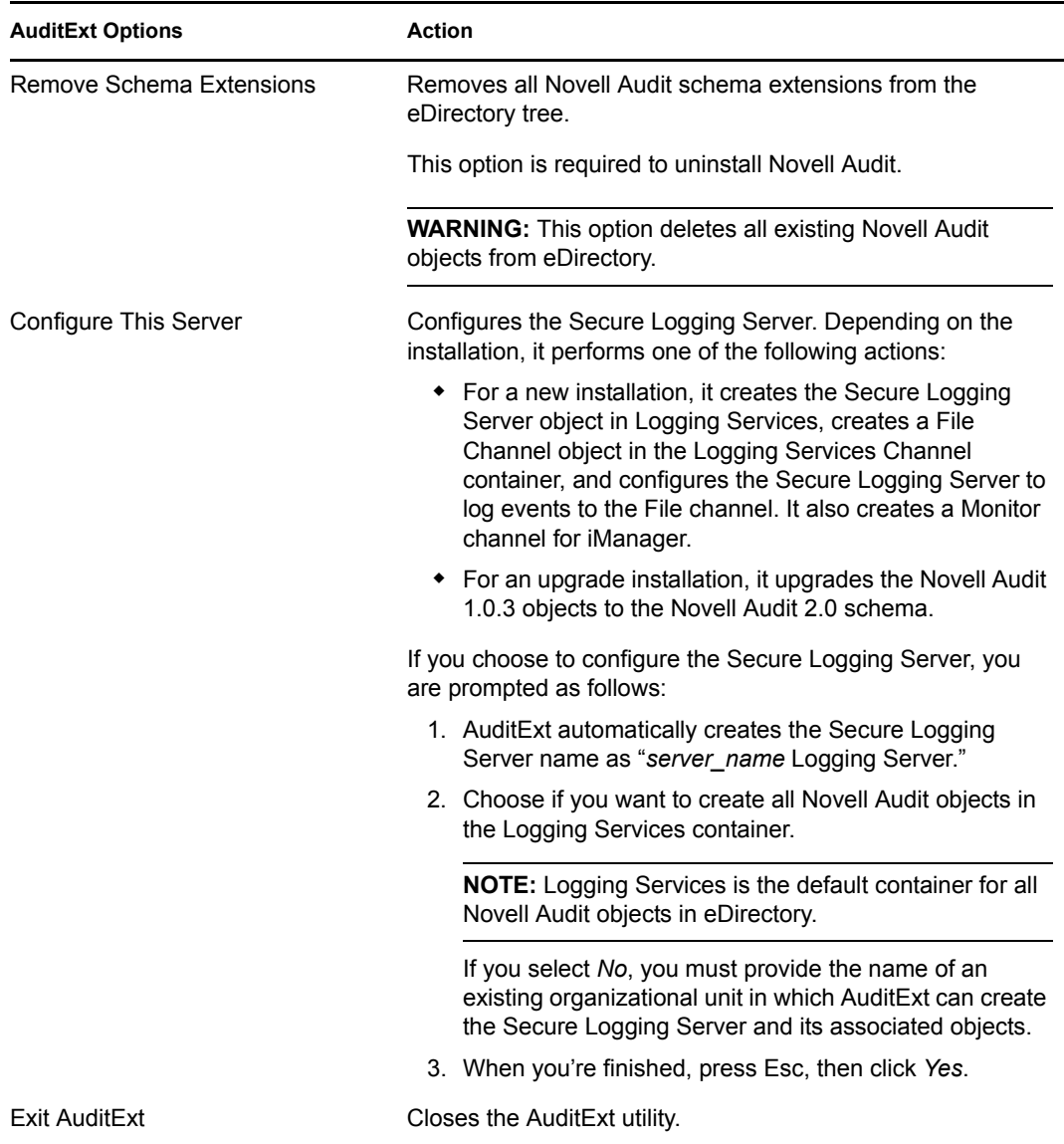

- **10** When finished, select *Exit AuditExt*, then click *Yes*.
- **11** Choose if you want to start the Secure Logging Server now.

If you select *Yes*, the installer loads the Secure Logging Server. It does not reboot the server.

To manually load the Secure Logging Server, enter

load lengine

or

load auditsvr.ncf

If you want to prevent the Secure Logging Server from being unloaded by users with access to the server console, you can append the -n switch to the server startup script. (For example, load lengine -n .)

**12** Choose if you want to start logging eDirectory and NetWare events now.

If you select *Yes*, the installer loads the instrumentations and the Platform Agent.

To manually start the NetWare or eDirectory Instrumentation on NetWare, enter

```
load auditnw
or
```
load auditDS

To load both the NetWare and eDirectory Instrumentations, enter

load auditagt.ncf

Auditnw.nlm, audit.ds, and auditagt.ncf are located in the sys:\system directory.

- **13** Press Enter to complete the installation.
- **14** After you install Novell Audit, iManager 2.0 or above detects that you have a new plug-in and prompts you to install it.

## <span id="page-27-0"></span>**3.2 Installing on Linux**

Novell Audit 2.0 can be installed on SUSE<sup>®</sup> Linux Enterprise Server 9 or Red Hat Linux AS and ES (3 and 4).

**IMPORTANT:** When you install the full version of Novell Audit, the license file  $(*.nIf)$  is installed with the product and the product is automatically activated; that is, you can configure all the product channels and instrumentations.

If you install the Novell Audit Starter Pack, the product is not licensed and you have only limited functionality. If you want to upgrade to the full version, you must purchase a product license. For more information on activating the full version of Novell Audit, see [Section 3.5, "Activating Novell](#page-35-0)  [Audit," on page 36.](#page-35-0)

To install Novell Audit on Linux:

- **1** Log in as root on the host.
- **2** Enter the following commands at the Linux console to mount the Novell Audit installation CD and go to the setup directory for the Novell Audit Linux install:

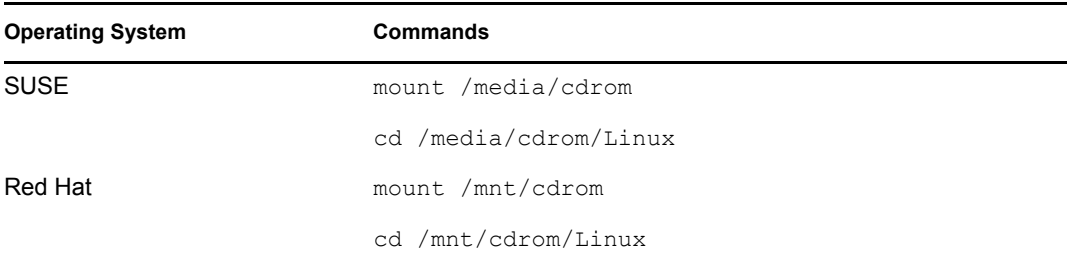

**3** From the setup directory for the Novell Audit Linux install, enter the following command at the Linux console to begin the installation:

./pinstall.lin

If you receive a Permission Denied error when attempting to execute the install script, you might need to grant execute rights to pinstall.lin by running chmod 755 pinstall.lin.

**4** Accept the license agreement.

**5** Select your install options.

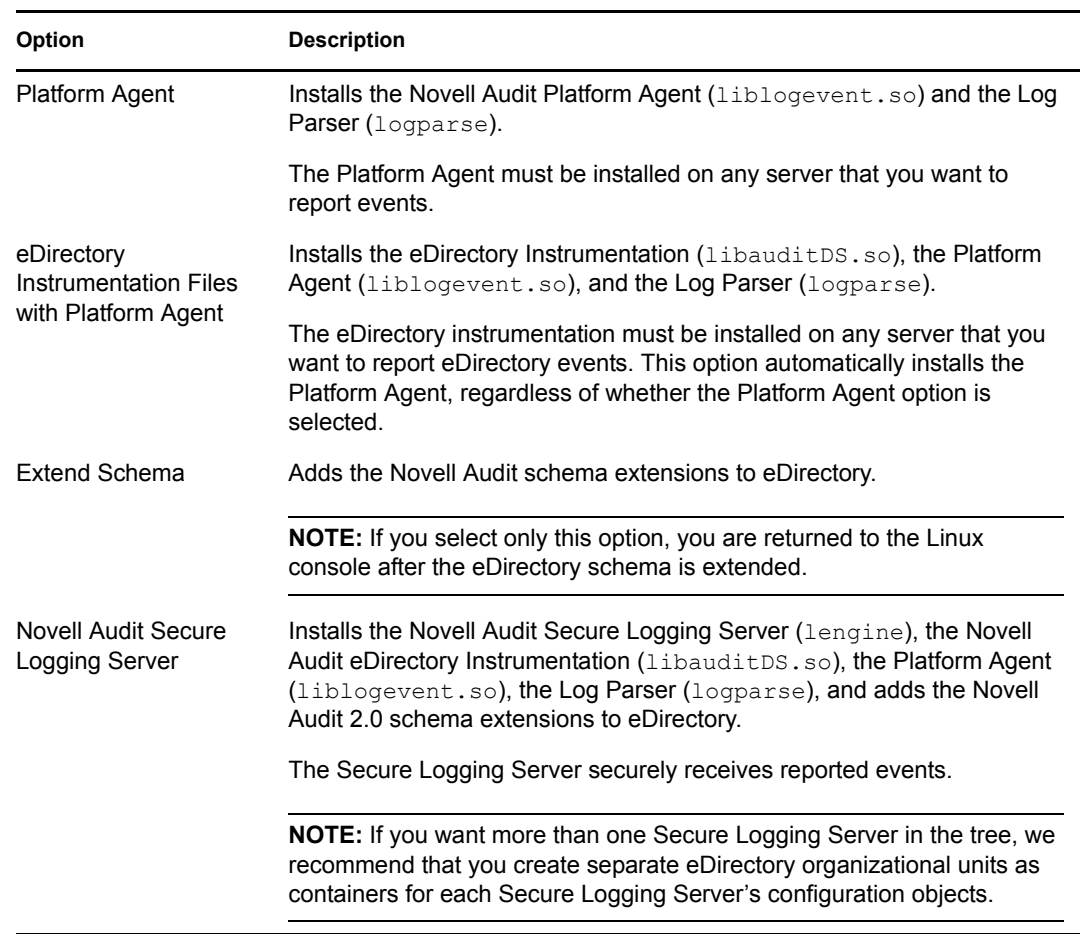

**6** To add the Novell Audit schema extensions, enter the user name and password of an administrator with rights to the root of the eDirectory tree. This logs you into the AuditExt utility.

**NOTE:** If the admin object is not in the same context as the current server, you must use the object's fully distinguished name (for example, .Admin.Accounts.Finance.YourCo).

**7** After logging in to AuditExt, select from the following options:

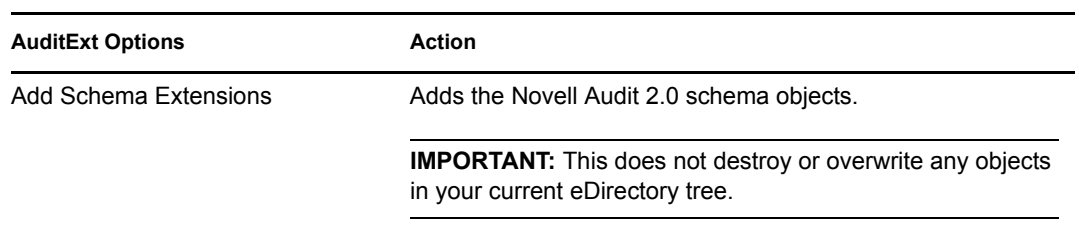

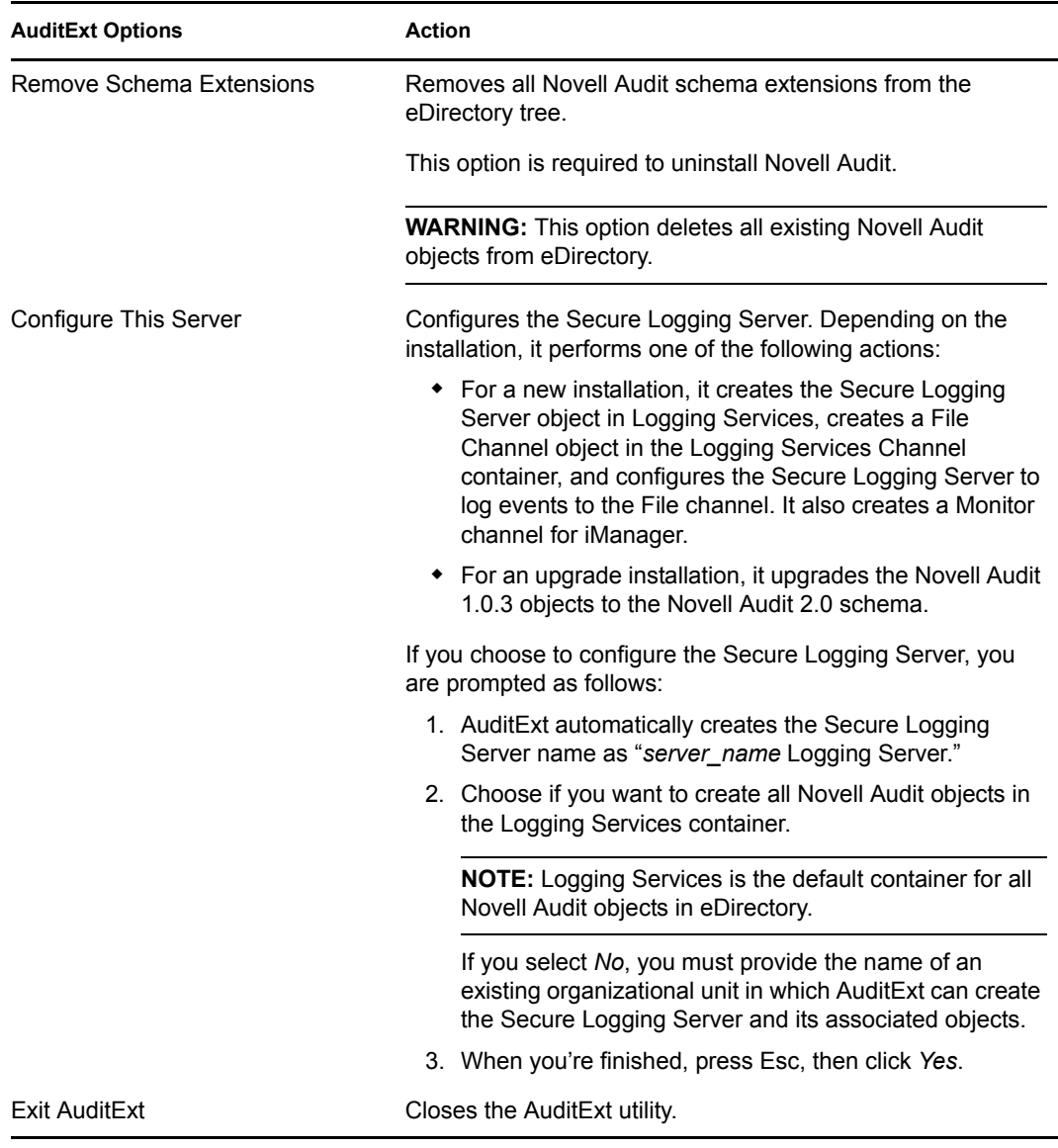

- **8** When finished, select *Exit AuditExt*.
- **9** When the installation is complete, the Secure Logging Server automatically launches.
- **10** Choose if you want to load the Platform Agent.
- **11** If you select *Yes*, you are asked if you want to overwrite the pre-existing Platform Agent configuration file (logevent.conf).
- **12** Choose if you want to load the eDirectory Instrumentation.

Novell Audit adds the following command to the ndsmodules.conf file to automatically load the eDirectory Instrumentation with eDirectory:

auditDS auto #NSure Audit Platform Agent

**NOTE:** On eDirectory 8.7, the path to the ndsmodules.conf file is /usr/lib/nds-modules/ ndsmodules.conf. On eDirectory 8.8, the path is /etc/opt/novell/eDirectory/ndsmodules/ndsmodules.conf.

Remove this command if you do not want the eDirectory instrumentation to automatically load.

To manually start the eDirectory instrumentation, enter:

ndstrace -c "load auditDS"

**13** After you install Novell Audit, iManager 2.0 or above detects that you have a new plug-in and prompts you to install it.

## <span id="page-30-0"></span>**3.3 Installing on Solaris**

Novell Audit 2.0 can be installed on Solaris 8, 9, and 10.

Solaris 8 requires GCC 3.3 and zlib 1.2.3 to function as a Secure Logging Server. Without GCC3.3, applications fail to authenticate to the logging server. The resulting error in nproduct.log is Failed SSL Handshake.

**IMPORTANT:** When you install the full version of Novell Audit, the license file  $(*.n \perp f)$  is installed with the product and the product is automatically activated; that is, you can configure all the product channels and instrumentations.

If you install the Novell Audit Starter Pack, the product is not licensed and you have only limited functionality. If you want to upgrade to the full version, you must purchase a product license. For more information on activating the full version of Novell Audit, see [Section 3.5, "Activating Novell](#page-35-0)  [Audit," on page 36.](#page-35-0)

To install Novell Audit on Solaris:

- **1** Log in as root on the host.
- **2** Insert the CD into the drive.

If the Volume Manager ( $\text{vol}$ d) is running on your system, the CD is automatically mounted as /cdrom/CDROM.

- **3** (Optional) If the Volume Manager is not running on your system, complete the following steps to mount the CD:
	- **3a** Determine the name of the device by entering the following command:

ls -al /dev/sr\* |awk '{print "/" \$11}'

**3b** Enter the following commands to mount the CD-ROM:

mkdir -p /cdrom/CDROM mount -F hsfs -o ro *device\_name* /cdrom/CDROM

**4** Enter the following command to go to the directory for the Novell Audit Solaris install:

cd /cdrom/CDROM/Solaris

**5** From the setup directory for the Novell Audit Solaris install, enter the following command at the Solaris console to begin the installation:

./pinstall.sol

If you receive a Permission Denied error when attempting to execute the install script, you might need to grant execute rights to pinstall.lin by running chmod 755 pinstall.sol.

**6** Accept the license agreement.

### **7** Select your install options.

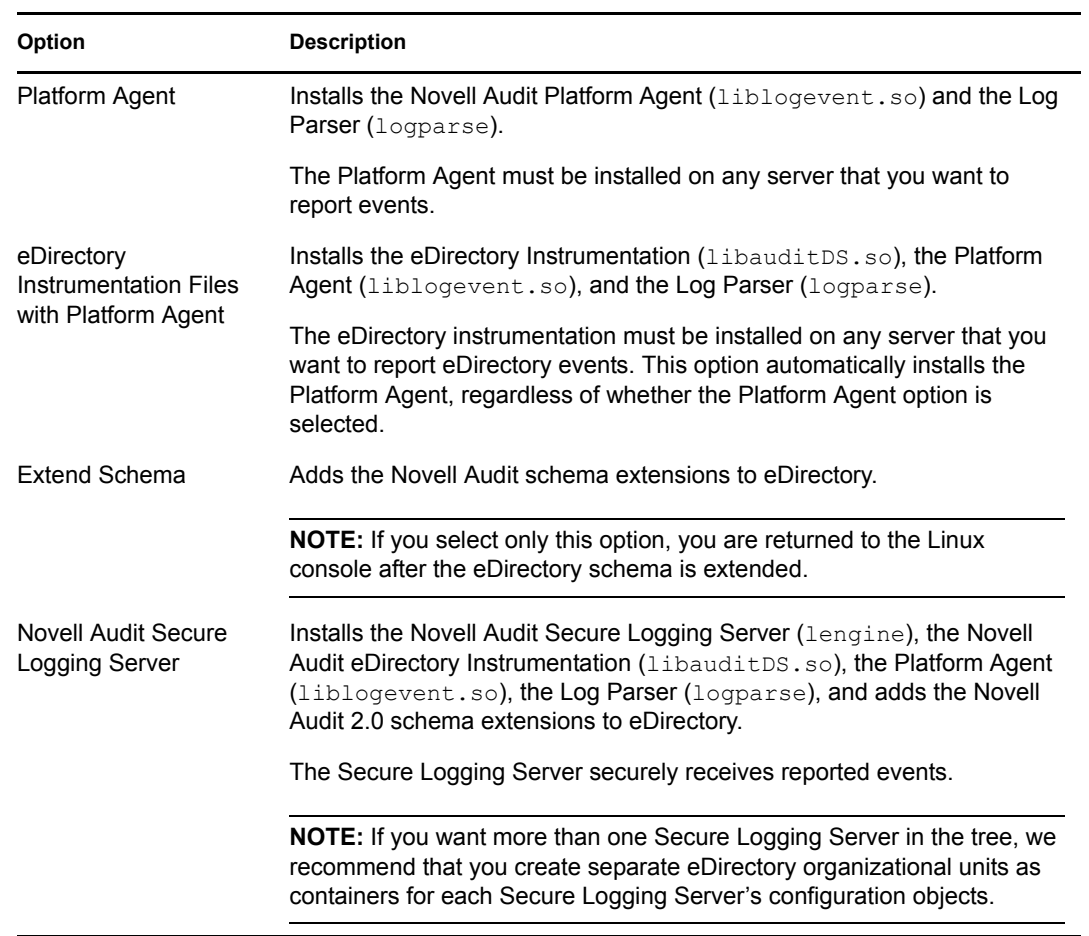

**8** To add the Novell Audit schema extensions, enter the user name and password of an administrator with rights to the root of the eDirectory tree. This logs you into the AuditExt utility.

If the admin object is not in the same context as the current server, you must use the object's fully distinguished name (for example, .Admin.Accounts.Finance.YourCo).

**9** After logging in to AuditExt, select from the following options:

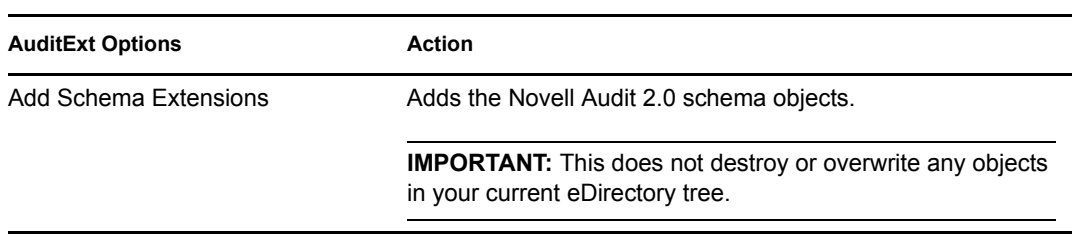

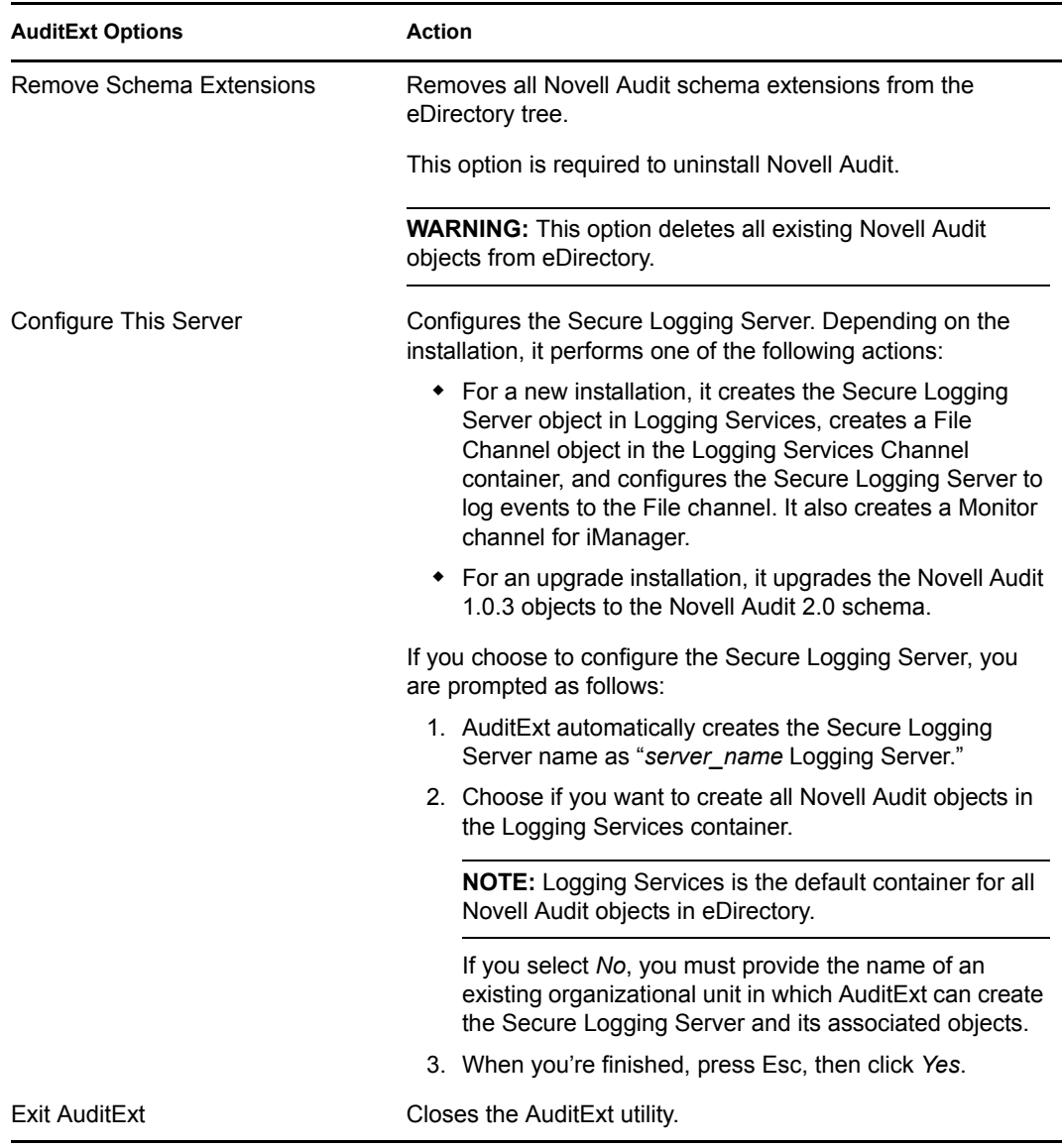

- **10** When finished, select *Exit AuditExt*.
- **11** When the installation is complete, the Secure Logging Server automatically launches.
- **12** Choose if you want to load the Platform Agent.
- **13** If you select *Yes*, you are asked if you want to overwrite the pre-existing Platform Agent configuration file (logevent.conf).
- **14** Choose if you want to load the eDirectory Instrumentation.

Novell Audit adds the following command to the ndsmodules.conf file to automatically load the eDirectory Instrumentation with eDirectory:

auditDS auto #NSure Audit Platform Agent

**NOTE:** On eDirectory 8.7, the path to the ndsmodules.conf file is /usr/lib/nds-modules/ ndsmodules.conf. On eDirectory 8.8, the path is /etc/opt/novell/eDirectory/ndsmodules/ndsmodules.conf.

Remove this command if you do not want the eDirectory instrumentation to automatically load. To manually start the eDirectory instrumentation, enter:

ndstrace -c "load auditDS"

**15** After you install Novell Audit, iManager 2.0 or above detects that you have a new plug-in and prompts you to install it.

When the installation is complete, the Secure Logging Server automatically launches, and the following command is added to  $/etc/init.d/naudit$  to automatically load the eDirectory instrumentation with eDirectory:

ndstrace -c "load auditDS"

Remove this command if you do not want the eDirectory instrumentation to automatically load.

To manually start the eDirectory instrumentation, run the following command from the Solaris console:

ndstrace -c "load auditDS"

## <span id="page-33-0"></span>**3.4 Installing on Windows**

The Novell Audit Secure Logging Server can be installed on Windows 2000 and 2003 Server. The Platform Agent and instrumentations can be installed on Windows 2000 and Windows 2000 Server, Windows XP Professional and Home Editions, and Windows 2003 Server.

**IMPORTANT:** When you install the full version of Novell Audit, the license file  $(*.nIf)$  is installed with the product and the product is automatically activated; that is, you can configure all the product channels and instrumentations.

If you install the Novell Audit Starter Pack, the product is not licensed and you have only limited functionality. If you want to upgrade to the full version, you must purchase a product license. For more information on activating the full version of Novell Audit, see Section 3.5, "Activating Novell [Audit," on page 36.](#page-35-0)

To install Novell Audit on Windows:

- **1** At the Windows server, log in as Administrator or a user with administrative privileges.
- **2** Insert the Novell Audit installation CD. The auto install launches.
- **3** Accept the license agreements.
- **4** Provide your customer information.
- **5** Specify the destination directory, then click *Next*.

The default directory is \program files\novell\nsure audit.

**6** Select the type of installation you want to perform on the current server, then click *Next*.

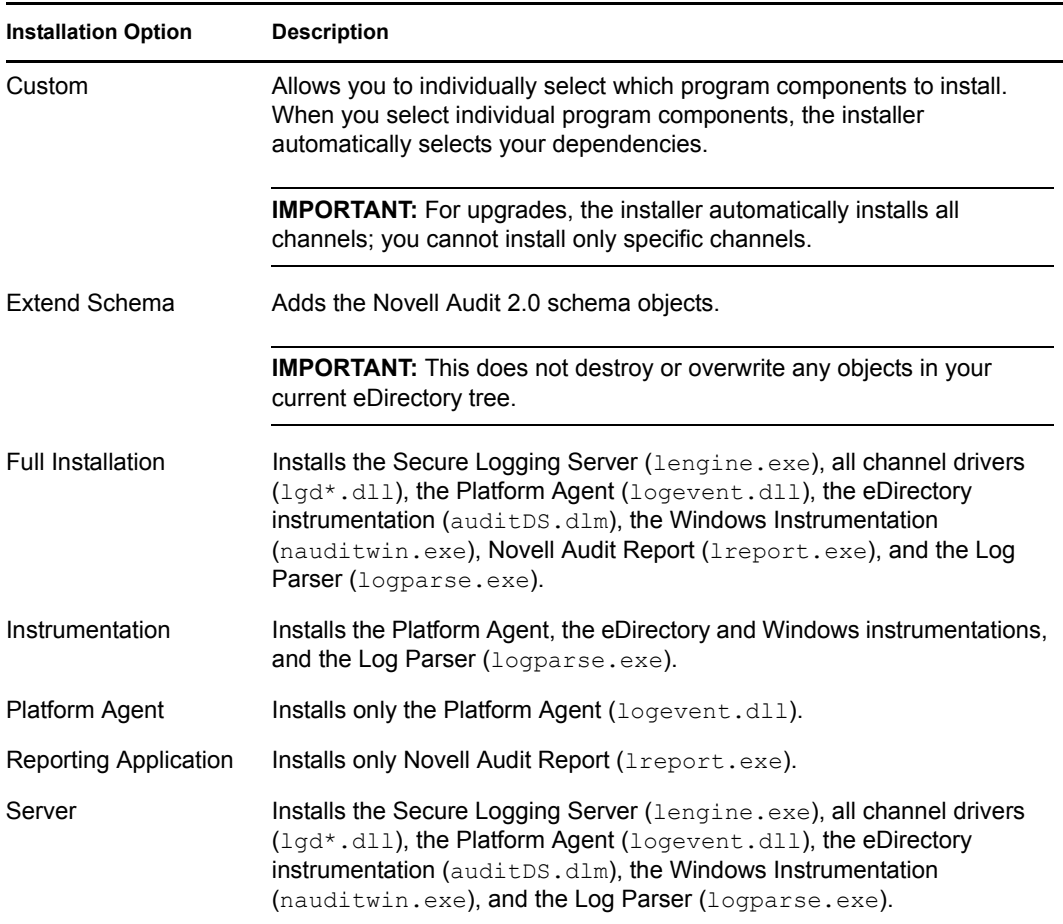

The Custom, Full Installation, and Server options create the Secure Logging Server object in the Logging Services container. They also create a File Channel object in the Logging Services Channel container and they configure the logging server to log events to the File channel.

**NOTE:** If you want more than one Secure Logging Server in the tree, we recommend that you create separate eDirectory organizational units as containers for each Secure Logging Server's configuration objects.

- **7** (Optional) If you are installing the Platform Agent, specify the IP address of the Secure Logging Server.
- **8** Confirm your settings, then click *Next*.
- **9** Verify the location of eDirectory.

The default location is *drive*:\novell\nds.

**10** (Optional) If you are installing the Secure Logging Server, provide the following information when prompted:

**10a** Specify the Directory administrator's login name and password to update the schema.

**IMPORTANT:** This account must have admin rights to the root of the tree.

**10b** Specify a name for the Secure Logging Server object.

**10c** Select *Yes* or *No* to create all Novell Audit objects in the Logging Services container.

Logging Services is the default container for all Novell Audit objects in eDirectory.

If you select *No*, you must provide the name of an existing organizational unit in which AuditExt can create the Secure Logging Server and its associated objects.

- **11** Click *OK* to complete the installation.
- **12** Select *Yes* or *No* to reboot the server now.

You must reboot the server to load Novell Audit.

**13** Click *Finish*.

When the server reboots, the Secure Logging Server automatically launches (the Startup Type for the Secure Logging Server Service is Automatic); however, you must manually load the eDirectory Instrumentation.

To load the Windows Instrumentation:

- **1** Go to *Control Panel* > *Administrative Tools* > *Services*.
- **2** Select the Novell Audit Windows Instrumentation.
- **3** Right-click and select *Properties*.
- **4** In the Properties dialog box, start the Novell Audit Windows Instrumentation Service:
	- **4a** To automatically load the Novell Audit Windows Instrumentation each time the server restarts, select *Automatic* in the *Startup type* drop-down list.
	- **4b** To manually load the Novell Audit Windows Instrumentation, click *Start*.
- **5** When finished, click *OK*.

To manually load or unload the eDirectory instrumentation:

**1** Load ndscons.exe.

ndscons.exe is usually in the \novell\nds directory.

- **2** In the list of installed services, select *Novell Audit Component*.
- **3** Click *Start* or *Stop*.

To configure the eDirectory instrumentation to load each time the server restarts:

- **1** Load ndscons.exe.
- **2** In the list of installed services, select *Novell Audit Component*.
- **3** Click *Startup*.
- **4** Select the *Automatic* startup type and click *OK*.

On Windows, if you choose to only extend the schema, it automatically exits you from the installer; however, a Novell Audit entry is created in the Add/Remove Programs menu. To install, go to *Add Programs* and click *Modify* to launch the installer.

## <span id="page-35-0"></span>**3.5 Activating Novell Audit**

When you install the full version of Novell Audit, the license file is installed with the product and the product is automatically activated; that is, you can configure all the product channels and instrumentations.

If you install the Novell Audit Starter Pack and you want to upgrade to the full version without reinstalling the product, you must purchase a product license.

**NOTE:** The Novell Audit Starter Pack is a scaled down version of Novell Audit. It allows you to configure the File, SMTP and MySQL channels along with the Windows and Log File Parser instrumentations. However, if you want to use any other channel or instrumentation, you must purchase a product license.

If you configure an unlicensed channel or instrumentation without a Novell Audit license, the Secure Logging Server (lengine) does not load. You must either remove or disable the channel or instrumentation to allow lengine to load.

When you purchase a license to upgrade from the Novell Audit Starter Pack to the full version, you receive a license file with an .nlf extension. To activate the full version of Novell Audit, you must copy the license file to the directory that contains the Secure Logging Server program file, lengine.

The following table outlines the default lengine directory for each platform:

| <b>Platform</b> | <b>Directory</b>                             |
|-----------------|----------------------------------------------|
| NetWare         | sys:\system\naudit.nlf                       |
| Windows         | \program files\novell\nsure audit\naudit.nlf |
| Linux           | /opt/novell/naudit/naudit.nlf                |
| Solaris         | /opt/NOVLnaudit/naudit.nlf                   |

*Table 3-1 Default lengine Directory*

After you copy the license file to the lengine directory, you must restart the logging server.

## <span id="page-36-0"></span>**3.6 Activating Novell Audit Report**

To activate Novell Audit Report (lreport):

- **1** In Novell Audit Report, click *File* >*Import*, then select *Application Schemata*.
- **2** Specify the IP address of your Novell Audit logging server, then select a language.

After you activate lreport, activation messages no longer appear in Novell Audit Report.

For the latest updates to Novell Audit documentation, refer the [Novell Audit Documentation Web](http://www.novell.com/documentation/novellaudit20/index.html)  [site.](http://www.novell.com/documentation/novellaudit20/index.html) (http://www.novell.com/documentation/novellaudit20/index.html)

# <span id="page-38-0"></span><sup>4</sup>**Managing SecretStore**

4

This section provides information on the following:

- [Section 4.1, "Managing SecretStore Objects," on page 39](#page-38-1)
- [Section 4.2, "Setting Up a SecretStore Administrator," on page 42](#page-41-0)
- [Section 4.3, "Sharing Secrets," on page 45](#page-44-0)
- [Section 4.4, "Managing Secrets," on page 46](#page-45-0)
- [Section 4.5, "Using Enhanced Protection," on page 47](#page-46-3)
- [Section 4.6, "Using Server Commands," on page 50](#page-49-0)

## <span id="page-38-1"></span>**4.1 Managing SecretStore Objects**

This section provides information on the following:

- [Section 4.1.1, "SecretStore Objects," on page 39](#page-38-2)
- [Section 4.1.2, "Viewing and Changing Settings on Objects," on page 39](#page-38-3)
- <span id="page-38-4"></span>• [Section 4.1.3, "Customizing Settings for Groups or Users," on page 40](#page-39-0)

### <span id="page-38-2"></span>**4.1.1 SecretStore Objects**

When you install the Novell<sup>®</sup> SecretStore<sup>®</sup> service on the server, the installation program automatically does the following:

- Creates an sssServerPolicy object.
- Places this object in the Security container.
- Assigns the name SecretStore to the object.

This object contains default settings for all users in the tree. You can customize security requirements for groups or users by creating sssServerPolicyOverride objects. The objects reside in the SecretStore (sssServerPolicy) container.

The SecretStore service first locates the sssServerPolicy object and then locates and uses an sssServerPolicyOverride object (if one exists). For more information on the sssServerPolicyOverride objects, see [Section 1.2.2, "sssServerPolicyOverride Object," on page 12.](#page-11-4)

For information on how to create an sssServerPolicyOverride object, see ["Creating an Override](#page-39-2)  [Object" on page 40](#page-39-2).

### <span id="page-38-3"></span>**4.1.2 Viewing and Changing Settings on Objects**

Settings or policies determine SecretStore behavior in eDirectory<sup>™</sup>.

To view settings for SecretStore objects:

- **1** In iManager, in the *Roles and Tasks* view, click *SecretStore* > *Modify Policy*.
- **2** Browse for and select the sssServerPolicy or an sssServerPolicyOverride object
- **3** Click *OK*.
- **4** Click the *General* tab.
- ["Setting Minutes between Cache Refresh" on page 40](#page-39-3)
- ["Updating the Time Stamp" on page 40](#page-39-4)
- ["Disabling Master Password Operations" on page 40](#page-39-5)

### <span id="page-39-3"></span>**Setting Minutes between Cache Refresh**

The SecretStore service caches some application-specific settings, such as those needed for NMASTM, to enforce Graded Authentication on ReadSecret operations. This cache helps the service respond to requests more quickly. The default is 30 minutes between refreshes of the server cache. The minimum is 30 minutes (1/2 hour). The maximum is 1,440 minutes (24 hours).

Consider increasing the time for the following situations:

- You don't make frequent changes to the policies that SecretStore uses.
- Taking longer for SecretStore to enforce changes doesn't matter.
- You want to decrease the small overhead of refreshing data in the cache.

If you need to immediately update the cache, unload and reload the SecretStore service.

### <span id="page-39-4"></span>**Updating the Time Stamp**

To have the SecretStore service record time stamp information on all ReadSecret operations, select *Update timestamp on read secret*.

By default, the SecretStore service doesn't update the time stamp. If you want to update the time stamp when a secret is read, select the check box. Every read then becomes a write. Updating requires more time.

### <span id="page-39-5"></span>**Disabling Master Password Operations**

To disallow all Enhanced Protection Master Password options, select *Disable master password operations*. When this option is selected, users can't set or use a master password to unlock SecretStore.

### <span id="page-39-0"></span>**4.1.3 Customizing Settings for Groups or Users**

You can customize settings (for example, security requirements) for groups or users. You provide customized settings by creating and configuring an sssServerPolicyOverride object. When an override object exists, the SecretStore service first identifies settings in the sssServerPolicy object and then uses the customized settings in the sssServerPolicyOverride object.

You create sssServerPolicyOverride objects in the SecretStore (sssServerPolicies) container.

- ["Creating an Override Object" on page 40](#page-39-2)
- ["Customizing Security Throughout the Tree" on page 41](#page-40-0)

### <span id="page-39-2"></span><span id="page-39-1"></span>**Creating an Override Object**

**1** In iManager, in the *Roles and Tasks* view, click *SecretStore* > *Create Override Policy*.

- **2** In the *Policy name* field, specify a name for the new override policy.
- **3** In the *Container name* field, specify or browse to and select the object where you want to create the override policy.

When you assign a policy to a User, the override settings take effect for that User only. When you assign a policy to a container, the override settings take effect for all objects in and below that container.

As a rule, set high-security policies (for example, biomentrics plus passwords) as defaults on the SecretStore object in the Security container. Set lower-priority policies on Policy Override objects.

**4** Click *OK*.

After you verify that iManager created the override policy, click *OK*, or click *Repeat Task* to create a new override policy.

### <span id="page-40-0"></span>**Customizing Security Throughout the Tree**

Each User or Container object can have an sssServerPolicyOverrideDn attribute that points to a particular sssServerPolicyOverride object. This attribute enables SecretStore to provide customized security for specific users located in various places in the eDirectory tree.

SssServerPolicyOverride objects override default settings found in the sssServerPolicies (SecretStore) object. These override objects can be children of sssServerPolicies, Organization, Organizational Unit, Country, Locality, or domain objects.

You should set the high-security policies (for example, biometrics plus passwords if NMAS is installed) as defaults on the SecretStore object in the Security container. Set lower-priority policies on sssServerPolicyOverride objects, found in the SecretStore container.

If the single sign-on client can't find the SecretStore server that supports override objects, the client searches for any server that supports the default settings found in the SecretStore object.

To provide override policies:

**1** Load sss.nlm with -o *complete distinguished name of the override object*.

For example, enter sss -o 2003specs.develop.digitalairlines.

A SecretStore server must support the override object. The -o 2003specs.develop.digitalairlines parameter specifies the distinguished name of the sssServerPolicyOverride object. You load this flag so that users have access to customized settings in the override object.

When users use an override object, all user workstation requests go to that server. This feature provides load balancing.

- **2** In iManager, in the *Roles and Tasks* view, click *SecretStore* > *Assign Policy*.
- **3** Choose the User or Container object, then select *OK*.

If the override applies to all users in the container, select the Container object.

**4** Browse to the desired sssServerPolicyOverride object, select the object, then click *OK*.

The sssServerPolicyOverride object is in the SecretStore (sssServerPolicy) container.

This step points the User (or containers) to the sssServerPolicyOverride object by setting the user's (or container's) sssServerPolicyOverrideDn attribute.

**Scenario.** Ming and Claire are in the RSDev.digitalairlines context. Markus and Rie are in the design.digitalairlines context. You want all four users to have security options provided in the sssServerPolicyOverride object named 2003SPECS.

You select Ming's User object and then browse to and select 2003SSPECS. You repeat this process for Claire, Markus, and Rie. You load a server with the command line information so that these four users have access to the customized settings in 2003SPECS.

## <span id="page-41-0"></span>**4.2 Setting Up a SecretStore Administrator**

A user's SecretStore is locked when either of the following occur:

- Enhanced protection is enabled.
- A network administrator changes a user's eDirectory password.

A SecretStore administrator can unlock locked SecretStores.

However, although the SecretStore administrator can unlock a user's SecretStore, that administrator can't read the user's passwords. Unlocking a user's SecretStore only lets the logged-in user regain access to passwords after a SecretStore lock.

To avoid bypassing enhanced protection, designate two administrators (one eDirectory administrator, one SecretStore administrator).

A SecretStore administrator should not have "normal" network administrator rights. Limiting these rights prevents the administrator from resetting the user's password (as admin), unlocking the user's SecretStore (as SecretStore administrator), logging in as the user (with the reset password), and reading secrets.

To designate a SecretStore administrator, add that user's User object to the SecretStore Administrator List:

- **1** In iManager, in the *Roles and Tasks* view, click *SecretStore* > *Modify Policy*.
- **2** In the *Object name* field, browse to a SecretStore.Security object or an sssServerPolicyOverride object, then click *OK*.

The installation program automatically creates the sssServerPolicy object (SecretStore.Security).

**3** Click *Administrators*.

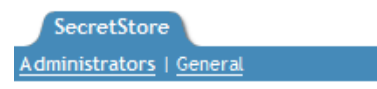

Enable administrator access to SecretStore

SecretStore administrator list:

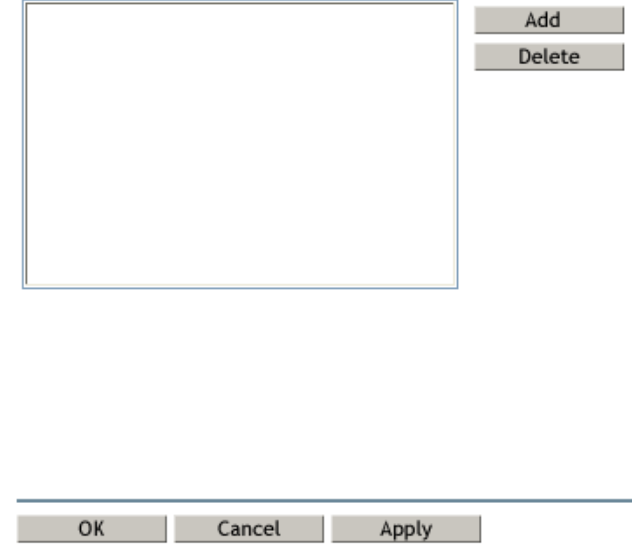

**4** Click *Add*, navigate to and click the desired User object, click *Select*, then click *OK*. The following figure illustrates the SecretStore Administrator List:

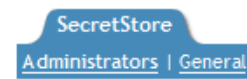

□ Enable administrator access to SecretStore

SecretStore administrator list:

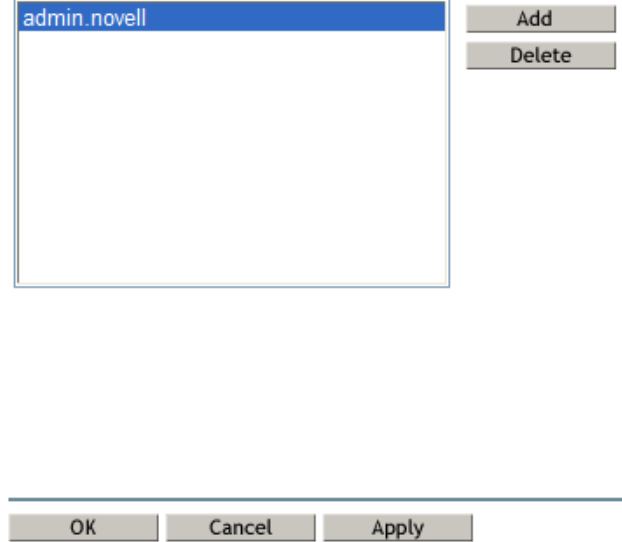

To grant an administrator access to SecretStore, select the *Enable administrator access to SecretStore* check box. If you add additional administrators, the setting still remains disabled until you select the check box.

Therefore, if you add additional SecretStore administrators, make sure that *Enable Administrator Access* to SecretStore is checked. Then the selected SecretStore administrator can unlock a user's SecretStore. This is useful when a user forgets a password.

**5** Click *OK* or *Apply* to save the changes.

The user is now a SecretStore Administrator.

### <span id="page-43-0"></span>**4.2.1 Adding Advanced Security**

SecretStore administrators can unlock a user's SecretStore. To prevent these administrators from misusing this option, we recommend that you use NMAS and specify a strong security label.

If Novell Modular Authentication Service (NMAS) is installed, a Security Label box displays on the SecretStore\Administrator page. This box contains the available security labels as defined by the NMAS snap in. By selecting a label, you designate the level of security that you prefer. This option enables you to increase the security regarding SecretStore administrators.

After you define a security label on the sssServerPolicy object, a SecretStore Administrator must be logged in with a session clearance that is equal to or greater than the security label. Otherwise, that Administrator can't unlock any user's SecretStore.

## <span id="page-44-0"></span>**4.3 Sharing Secrets**

Applications and software solutions can share secrets. For example, after you configure a Web site for SecureLogin, Novell Portal Services (NPS) can use the secrets in eDirectory to access that Web site.

In addition, when you change a password in either SecureLogin or NPS, the other software service recognizes and uses that changed password.

So that SecureLogin, NPS, and iChain<sup>®</sup> can share a secret for an application, provide a common name for that application. Then refer to that common name when configuring the application for SecureLogin, iChain, or an NPS gadget.

### <span id="page-44-1"></span>**4.3.1 Example Configuration: Sharing Secrets with Novell Products**

This example uses GroupWise<sup>®</sup> to explain how secrets are shared among SecureLogin, Portal Services, and iChain.

**1** Set up NPS to use SecretStore.

Make sure that NICI 2.04 or later is installed on the workstation.

Configure SecretStore as an NPS SecretStore provider, and configure shared secrets for gadget instances.

- **2** Using the SecureLogin Wizard, set up groupwise.exe to use SecureLogin.
- **3** Using NPS, set up GroupWise as a gadget:
	- **3a** Refer to GroupWise by using the name that is already set up in SecureLogin.

This name becomes the common name. NPS passes this parameter.

For example, type

grpwise

The parameter is case sensitive. Make sure that the case matches the common name.

**3b** For the Portal Services gadget, type the same key-value pair (for example, Username, Password) that was used in SecureLogin's configuration for GroupWise.

NPS automatically uses only Username and Password for the keys in the credentials. These keys aren't case sensitive.

**Scenario: Sharing a Secret.** SecretStore and eDirectory are running on server DAir23. Portal Services is set up to use SecretStore and eDirectory on DAir23. SecureLogin was installed on Henri's workstation, using the *Novell eDirectory with SecretStore* option.

SecureLogin and a Portal Services gadget are set up to automatically grant users access to GroupWise. Both NSL and NPS use the same naming convention to refer to the shared secret for GroupWise. Because Henri has used GroupWise previously with SecureLogin, Henri's secrets for GroupWise are stored on an attribute in Henri's User object and in Henri's secret store.

Henri authenticates to the network. SecureLogin watches for events on Henri's desktop. Henri launches GroupWise, which returns a password dialog box. Because it has hooks into the system, SecureLogin recognizes the password dialog box and the application. SecureLogin automatically enters access credentials (username and password) for Henri. Henri uses GroupWise.

Both NSL and NPS use the same naming convention to refer to the shared secret. Also, both NSL and NPS specify the same credentials (for example, username and password).

### <span id="page-45-0"></span>**4.4 Managing Secrets**

You can manage secrets through iManager. You can perform the following maintenance tasks:

- [Section 4.4.1, "Adding a Secret," on page 46](#page-45-1)
- [Section 4.4.2, "Editing a Secret," on page 46](#page-45-2)
- [Section 4.4.3, "Removing a Secret," on page 46](#page-45-3)
- [Section 4.4.4, "Unlocking a SecretStore," on page 47](#page-46-0)
- [Section 4.4.5, "Viewing a Secret," on page 47](#page-46-1)
- [Section 4.4.6, "Viewing a Secret's Status," on page 47](#page-46-2)

### <span id="page-45-1"></span>**4.4.1 Adding a Secret**

- **1** From the *Roles and Tasks* view, click *SecretStore* > *SecretStore*.
- **2** Browse for and select the desired User name.
- **3** Click *OK*.
- **4** In the *Number of secrets* row, click *View* in the *Action* column. The Secrets page is opened.
- **5** Click *New*.
- **6** Select the type of secret you want to create: Raw secret, shared secret SS\_App, or Shared secret - SS\_Cred.
- **7** Click *OK*.
- **8** Fill in at least the required fields, then click *OK*.

### <span id="page-45-2"></span>**4.4.2 Editing a Secret**

- **1** From the *Roles and Tasks* view, click *SecretStore* > *SecretStore*.
- **2** Browse for and select the desired User name.
- **3** Click *OK*.
- **4** In the *Number of secrets* row, click *View* in the *Action* column. The Secrets page is opened.
- **5** In the *Identifier* column, click the name of the secret.
- **6** Click *Edit*.
- **7** Enter the master password in the *Password* field, then click *OK*.

### <span id="page-45-3"></span>**4.4.3 Removing a Secret**

- **1** From the *Roles and Tasks* view, click *SecretStore* > *SecretStore*.
- **2** Browse for and select the desired User name.
- **3** Click *OK*.
- **4** In the *Number of secrets* row, click *View* in the *Action* column. The Secrets page is opened.
- **5** Select the secret you want to remove, then click *Delete*.

### <span id="page-46-0"></span>**4.4.4 Unlocking a SecretStore**

- **1** From the *Roles and Tasks* view, click *SecretStore* > *Unlock SecretStore*.
- **2** Browse for and select the desired User name.
- **3** Click *OK*.
- **4** The SecretStore is unlocked. Click *OK*. To unlock another SecretStore, click *Repeat Task*.

### <span id="page-46-1"></span>**4.4.5 Viewing a Secret**

- **1** From the *Roles and Tasks* view, click *SecretStore* > *SecretStore*.
- **2** Browse for and select the desired User name.
- **3** Click *OK*.
- **4** In the *Number of secrets* row, click *View* in the *Action* column.
- **5** In the *Identifier* column, click the name of the secret.

### <span id="page-46-2"></span>**4.4.6 Viewing a Secret's Status**

You can find out the following information about the status of a secret:

- Whether the secret is locked
- Whether the secret has enhanced protection
- When the secret was created
- When the secret was last accessed
- When the secret was last modified

To view a secret's status:

- **1** From the *Roles and Tasks* view, click *SecretStore* > *SecretStore*.
- **2** Browse for and select the desired User name.
- **3** Click *OK*.
- **4** In the *Number of secrets* row, click *View* in the *Action* column.
- **5** In the *Identifier* column, click the name of the secret.

## <span id="page-46-3"></span>**4.5 Using Enhanced Protection**

The Enhanced Protection feature provides additional security for users' secrets. By default, a user's secrets have enhanced protection.

*Figure 4-1 Enhanced Protection*

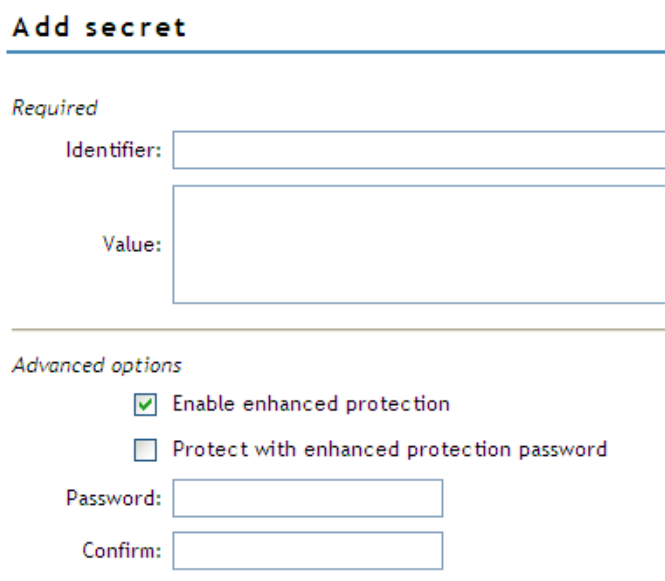

This option is visible when you create a secret. For information on how to create a secret, see [Section 4.4.1, "Adding a Secret," on page 46.](#page-45-1)

This section provides information on the following:

- [Section 4.5.1, "Locking SecretStore," on page 48](#page-47-0)
- [Section 4.5.2, "Setting a Master Password and Hint," on page 49](#page-48-0)

### <span id="page-47-0"></span>**4.5.1 Locking SecretStore**

With the Enhanced Protection option enabled for any secret in Novell SecretStore, if the network administrator changes the user's NDS password, SecretStore enters a locked state. When SecretStore is locked, no secrets stored with the Enhanced Protection option can be read until SecretStore is unlocked.

SecretStore can be unlocked only if the user provides the last NDS password that was set. Because an administrator should not know the user's previous NDS password, secrets that have enhanced protection are kept safe.

NDS and SecretStore can distinguish between user-initiated password changes and those done by an administrator. SecretStore only locks when an administrator changes a user's password. An encrypted hash of the user's previous password is updated in SecretStore only if the user initiates the change.

If the user has changed an NDS password at least once since the account was created and before enhanced protection secrets are stored, this protection is completely secure. When a user does this, the administrator doesn't know the previous password. As a standard practice when you set up new User objects in NDS, require the user to change the password at first login.

Users who have Administrator-equivalent rights (that is, they have Supervisor rights but are not the actual network administrator) need to be careful when setting their own passwords. If a user sets a password when logged in as an Administrator-equivalent user, the user's SecretStore is then locked.

### <span id="page-48-0"></span>**4.5.2 Setting a Master Password and Hint**

The Master Password feature enables users to store and update a persistent password in SecretStore. If the Enhanced Protection feature is enabled and you (the administrator) reset a user's eDirectory password, SecretStore locks.

Also, a master password is useful if your secrets are locked and you can't remember your previous eDirectory password. By entering a master password, you gain access to your SecretStore.

By default, your master password isn't set. Only you can set your master password.

If the SecretStore client isn't installed and running on the workstation, you can't set a master password.

If you use SecureLogin with SecretStore, your master password is set when you create a passphrase answer in SecureLogin.

To set your master password:

- **1** Make sure that you are logged in to eDirectory as the user (not as Admin or another role).
- **2** In iManager, in the *Roles and Tasks* view, click *SecretStore* > *SecretStore*.
- **3** Browse for and select your username, then click *OK*.

The SecretStore - Monitor SecretStore page is displayed.

```
SecretStore - Monitor SecretStore
```
The page displays information about the SecretStore. You can View secrets, Delete the SecretStore, Set the Master Password if you are the owner, and Unlock the SecretStore when locked.

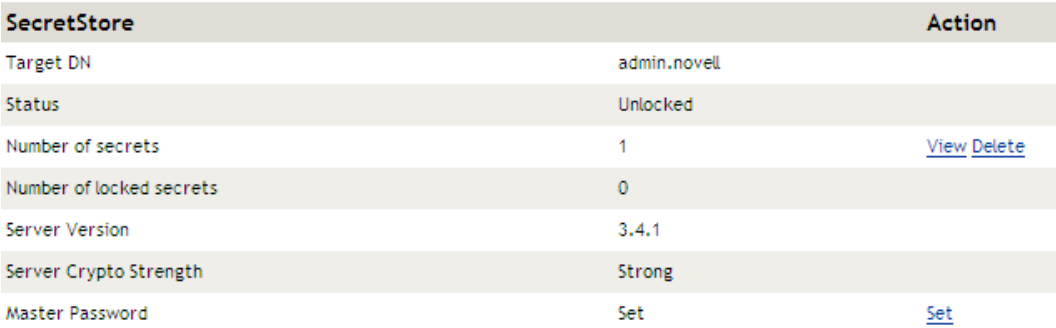

- **4** In the Master Password row, click *Set* in the *Action* column.
- **5** Open the Set Master Password dialog box by clicking *Set*.
- **6** Type and confirm the master password.
- **7** Type a hint that's easy for you to remember the answer to, but isn't obvious to an onlooker.
- **8** Click *OK* to save the changes.

Other interfaces that unlock SecretStore (such as those built in to the Lotus\* Notes\* and Entrust\* connectors) accept the master password in place of the previous eDirectory password. However, these interfaces might not be capable of displaying the hint.

## <span id="page-49-0"></span>**4.6 Using Server Commands**

You can use the following command line options at the server console:

**NOTE:** The commands are specific to Windows and NetWare.

```
Load sss [/a] [/d] [/t] [/m] [/c=# of Mins] [/o=DN] [/? | /h]
```

| Option             | <b>Description</b>                                                        |
|--------------------|---------------------------------------------------------------------------|
| /a                 | Enables Novell Audit                                                      |
| /d                 | Clears the ACS file and load $ss$ . $dim$ without command line parameters |
| /t                 | Enables Last Accessed Time Stamp                                          |
| /m                 | Disables Master Password                                                  |
| $/c =$ Minutes     | Caches Refresh Period in Minutes (Minimum 30)                             |
| $\sqrt{\circ}$ =DN | The NSSO object DN to use. NSSO DN form:<br>my_nsso_obj.my_orgunit.my_org |
| /h                 | Displays Help                                                             |
| $/$ ?              | Displays Help                                                             |

*Table 4-1 Server Command Line Options*

With the SecretStore 3.3.3 release, the need to enable the cache with a separate command line parameter was eliminated. You now don't need to use the /e option, because it has been deprecated.

The autoexec.ncf file in NetWare® saves startup commands as a batch file. The commands are then executed when the SecretStore server starts. If you want to use command line options with the SecretStore server, you must first load the server sss.nlm before nldap.nlm. Otherwise, nldap.nlm auto-loads the sss.nlm without the command line option. Both sss.nlm and nldap.nlm are called from the autoexec.ncf file.

To take advantage of the Novell Audit logging features, load the logging NLM files in the autoexec.ncf file before loading SecretStore. Because the SecretStore service can connect to Novell Audit logging server only at load time, you must reload SecretStore if the connection to the logging server is lost.

For a detailed description on installing and configuring Novell Audit, refer the

Because eDirectory for Windows Server doesn't have an autoexec.ncf file, DHost provides Active Configuration Services (ACS) that work as follows:

- 1. In the Windows Server plus eDirectory environment, the command line options are saved into an ACS file.
- 2. After the DLM (server) is loaded with a set of options for the first time, DHost saves the command line options to the ACS file.
- 3. Subsequent loadings of the server (DLM) cause the DHost to automatically read the same options from the ACS file.

On subsequent startups, there is no need to pass command line options.

If you must change the command line options, use the following procedure to reset the ACS file. Save the new options in the file for future use.

- **1** Take the server (DLM) down.
- **2** Restart the server by using the /d switch.

This is a Windows Server-specific option. It deletes the Windows Server command line options from the ACS file.

- **3** Restart the server again with the new command line options to be written to the ACS file.
- **4** Take the server down again.

After Step 4, loading the server does not require the command line options. The command line options are automatically read from the ACS file.

Whenever new command line options are supplied, the previous options saved into the ACS file are automatically reset. However, in the presence of ACS command line configuration, the /d switch can be used to clear the ACS file and load sss.dlm without command line parameters.

Otherwise, the command line parameters are read from the ACS file on every load of the server, just like commands are read from the autoexec.ncf file for NetWare.

# <span id="page-52-0"></span><sup>5</sup>**Troubleshooting SecretStore**

This section provides information on the following:

- $\bullet$  [Section 5.1, "Where to Install," on page 53](#page-52-1)
- [Section 5.2, "Reading Preferences," on page 53](#page-52-2)
- [Section 5.3, "Merging Trees," on page 53](#page-52-3)

## <span id="page-52-1"></span>**5.1 Where to Install**

Install Novell SecretStore on a server that has a read/write replica.

## <span id="page-52-2"></span>**5.2 Reading Preferences**

SecretStore doesn't read preferences set up one level from the user. Users require Read/Compare ACL to the Prot:SSO attributes on the OUs that they will read.

For example, user Markus is in OU=RSDev.design.digitalairlines. The corporate scripts are in OU=design.digitalairlines. The SecureLogin client does not enforce (for Markus) preferences in design.digitalairlines. You require Read/Compare ACL to the Prot:LSSO attributes on the RSDev OU. The SecureLogin client now enforces the preferences.

## <span id="page-52-3"></span>**5.3 Merging Trees**

If SecretStore is running in separate trees, you can't merge the trees without any hit to SecretStore. After the merge, only SecretStore data in the destination tree is valid.

Before merging, delete SecretStore data from the source tree. After authenticating to the new tree, you must resave your single sign-on data.

See ["Merging Novell eDirectory Trees"](http://www.novell.com/documentation/edir88/edir88/index.html?page=/documentation/edir88/edir88/data/af8cipa.html) (http://www.novell.com/documentation/edir88/edir88/ index.html?page=/documentation/edir88/edir88/data/af8cipa.html) in the *Novell eDirectory 8.8 Administration Guide*.

# <span id="page-54-0"></span><sup>A</sup>**Novell SecretStore Error Codes**

This section contains information on error codes that the Novell<sup>®</sup> SecretStore<sup>®</sup> service can generate.

## <span id="page-54-1"></span>**A.1 SecretStore Return Codes**

["-800 NSSS E OBJECT NOT FOUND" on page 56](#page-55-0) ["-801 NSSS E NICI FAILURE" on page 56](#page-55-1) ["-802 NSSS E INVALID SECRET ID" on page 56](#page-55-2) ["-803 NSSS E SYSTEM FAILURE" on page 56](#page-55-3) ["-804 NSSS E ACCESS DENIED" on page 56](#page-55-4) ["-805 NSSS E NDS INTERNAL FAILURE" on page 57](#page-56-0) ["-806 NSSS E SECRET UNINITIALIZED" on page 57](#page-56-1) ["-807 NSSS E BUFFER LEN" on page 57](#page-56-2) ["-808 NSSS E INCOMPATIBLE VERSION" on page 57](#page-56-3) ["-809 NSSS E CORRUPTED STORE" on page 57](#page-56-4) ["-810 NSSS E SECRET ID EXISTS" on page 57](#page-56-5) ["-811 NSSS E NDS PWORD CHANGED" on page 57](#page-56-6) ["-812 NSSS E INVALID TARGET OBJECT" on page 58](#page-57-0) ["-813 NSSS E STORE NOT FOUND" on page 58](#page-57-1) ["-814 NSSS E SERVICE NOT FOUND" on page 58](#page-57-2) ["-815 NSSS E SECRET ID TOO LONG" on page 58](#page-57-3) ["-816 NSSS E ENUM BUFF TOO SHORT" on page 58](#page-57-4) ["-817 NSSS E NOT AUTHENTICATED" on page 59](#page-58-0) ["-818 NSSS E NOT SUPPORTED" on page 59](#page-58-1) ["-819 NSSS E NDS PWORD INVALID" on page 59](#page-58-2) ["-820 NSSS E NICI OUTOF SYNC" on page 59](#page-58-3) ["-821 NSSS E SERVICE NOT SUPPORTED" on page 59](#page-58-4) ["-822 NSSS E TOKEN NOT SUPPORTED" on page 59](#page-58-5) ["-823 NSSS E UNICODE OP FAILURE" on page 60](#page-59-0) ["-824 NSSS E TRANSPORT FAILURE" on page 60](#page-59-1) ["-825 NSSS E CRYPTO OP FAILURE" on page 60](#page-59-2) ["-826 NSSS E SERVER CONN FAILURE" on page 60](#page-59-3) ["-827 NSSS E CONN ACCESS FAILURE" on page 60](#page-59-4) ["-828 NSSS E ENUM BUFF TOO LONG" on page 60](#page-59-5) ["-829 NSSS E SECRET BUFF TOO LONG" on page 60](#page-59-6) ["-830 NSSS E SECRET ID TOO SHORT" on page 61](#page-60-0) ["-831 NSSS E CORRUPTED PACKET DATA" on page 61](#page-60-1) ["-832 NSSS E EP ACCESS DENIED" on page 61](#page-60-2) ["-833 NSSS E SCHEMA NOT EXTENDED" on page 61](#page-60-3) ["-834 NSSS E ATTR NOT FOUND" on page 61](#page-60-4) ["-835 NSSS E MIGRATION NEEDED" on page 61](#page-60-5) ["-836 NSSS E MP PWORD INVALID" on page 62](#page-61-0)

["-837 NSSS E MP PWORD NOT SET" on page 62](#page-61-1) ["-838 NSSS E MP PWORD NOT ALLOWED" on page 62](#page-61-2) ["-839 NSSS E WRONG REPLICA TYPE" on page 62](#page-61-3) ["-840 NSSS E ATTR VAL NOT FOUND" on page 62](#page-61-4) ["-841 NSSS E INVALID PARAM" on page 62](#page-61-5) ["-842 NSSS E NEED SECURE CHANNEL" on page 63](#page-62-0) ["-843 NSSS E CONFIG NOT SUPPORTED" on page 63](#page-62-1) ["-844 NSSS E STORE NOT LOCKED" on page 63](#page-62-2) ["-845 NSSS E TIME OUT OF SYNC" on page 63](#page-62-3) ["-846 NSSS E VERSION MISMATCH" on page 63](#page-62-4) ["-847 NSSS E SECRET BUFF TOO SHORT" on page 63](#page-62-5) ["-848 NSSS E SH SECRET FAILURE" on page 64](#page-63-0) ["-849 NSSS E PARSER FAILURE" on page 64](#page-63-1) ["-850 NSSS E UTF8 OP FAILURE" on page 64](#page-63-2) ["-851 NSSS E CTX LESS CN NOT UNIQUE" on page 64](#page-63-3) ["-852 NSSS E UNSUPPORTED BIND CRED" on page 64](#page-63-6) ["-853 NSSS E CERTIFICATE NOT FOUND" on page 64](#page-63-7) ["-888 NSSS E NOT IMPLEMENTED" on page 64](#page-63-4) ["-899 NSSS E BETA EXPIRED" on page 64](#page-63-5)

### <span id="page-55-0"></span>**-800 NSSS E OBJECT NOT FOUND**

Source: Novell® SecretStore®

Explanation: Can't find the target object DN in  $NDS^{\circledR}$  or Novell eDirectory<sup>TM</sup>. (Resolve name failed).

- Possible Cause: The server is unable to verify the user that is trying to read a SecretStore. The User object is not in NDS or is in a different partition or replica.
- Possible Cause: The server that holds the read/write replica containing the User object is not up.

### <span id="page-55-1"></span>**-801 NSSS E NICI FAILURE**

Source: Novell SecretStore

Explanation: NICI operations have failed.

#### <span id="page-55-2"></span>**-802 NSSS E INVALID SECRET ID**

Source: Novell SecretStore

Explanation: The secret ID is not in the User SecretStore.

### <span id="page-55-3"></span>**-803 NSSS E SYSTEM FAILURE**

Source: Novell SecretStore

Explanation: Some internal operating system services are not available.

### <span id="page-55-4"></span>**-804 NSSS E ACCESS DENIED**

Explanation: Access to the target SecretStore has been denied.

### <span id="page-56-0"></span>**-805 NSSS E NDS INTERNAL FAILURE**

Source: Novell SecretStore

Explanation: Some internal eDirectory or NDS services are not available.

#### <span id="page-56-1"></span>**-806 NSSS E SECRET UNINITIALIZED**

Source: Novell SecretStore

Explanation: A secret has not been initialized with a write.

### <span id="page-56-2"></span>**-807 NSSS E BUFFER LEN**

Source: Novell SecretStore

Explanation: The size of the buffer is not in a nominal range between minimum and maximum.

Possible Cause: The programmer or vendor who wrote the connector for the application did not meet requirements.

#### <span id="page-56-3"></span>**-808 NSSS E INCOMPATIBLE VERSION**

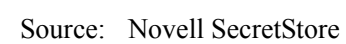

Explanation: Client and server component versions are not compatible.

Possible Cause: The version of Novell SecretStore that is running on the server is earlier than the version of SecretStore that is running on a client workstation.

Action: Upgrade your server to the latest version of SecretStore.

### <span id="page-56-4"></span>**-809 NSSS E CORRUPTED STORE**

Explanation: SecretStore data on the server has been corrupted.

Possible Cause: A key has become corrupted and cannot decrypt data.

If corruption occurs in the data, SecretStore repairs corrupted data. Whenever you add new secrets to SecretStore, the first read after a write automatically repairs and synchronizes SecretStore.

If corruption occurs in the key, SecretStore discards the data and begins anew.

#### <span id="page-56-5"></span>**-810 NSSS E SECRET ID EXISTS**

Source: Novell SecretStore

Explanation: The secret ID already exists in the SecretStore.

Possible Cause: You are trying to add a secret ID using the Add option. The system informs you that the secret already exists.

### <span id="page-56-6"></span>**-811 NSSS E NDS PWORD CHANGED**

Explanation: The network administrator has changed the user's eDirectory or NDS password. SecretStore is now locked.

### <span id="page-57-0"></span>**-812 NSSS E INVALID TARGET OBJECT**

Source: Novell SecretStore

- Explanation: The target eDirectory or NDS User object is not found.
- Possible Cause: During a logon process, you passed the ResolveName process. However, the SecretStore service cannot find the target eDirectory or NDS User object to read a SecretStore in eDirectory.

### <span id="page-57-1"></span>**-813 NSSS E STORE NOT FOUND**

Source: Novell SecretStore

Explanation: The target eDirectory or NDS User object does not have a SecretStore.

Possible Cause: The User object exists but does not have a SecretStore on it. This message usually comes while you are attempting to read (or enumerate) SecretStore. If you add or write to SecretStore, the SecretStore service automatically creates a secret.

### <span id="page-57-2"></span>**-814 NSSS E SERVICE NOT FOUND**

 $S_{\text{S}}$   $\mathbf{N}$   $\mathbf{H}$   $\mathbf{S}$   $\mathbf{S}$ 

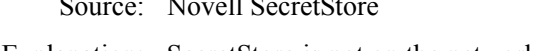

Explanation: SecretStore is not on the network.

- Possible Cause: The client pinged to find a server that is running the SecretStore service, but no SecretStore was found.
	- Action: Install SecretStore on a server.
	- Action: Make sure that  $ss \, s \,$ . nlm is running on a SecretStore server.

### <span id="page-57-3"></span>**-815 NSSS E SECRET ID TOO LONG**

Source: Novell SecretStore

Explanation: The length of the Secret ID buffer exceeds the limit.

Possible Cause: An application has attempted to pass in a secret ID that is longer than 256 characters.

Action: Contact the vendor of the application.

### <span id="page-57-4"></span>**-816 NSSS E ENUM BUFF TOO SHORT**

- Explanation: The length of the enumeration buffer is too short.
- Possible Cause: A programmer needs to make a call again to a larger buffer. NSSS returns what data it can in the buffer that was passed.
	- Action: The maximum buffer size is 128 KB. The maximum packet size is also 128 KB. If you have more secrets IDs in SecretStore than 128 KB, use wild cards to change the scope of your enumerations. Change the scope at the API level or in SecretStore utilities.

### <span id="page-58-0"></span>**-817 NSSS E NOT AUTHENTICATED**

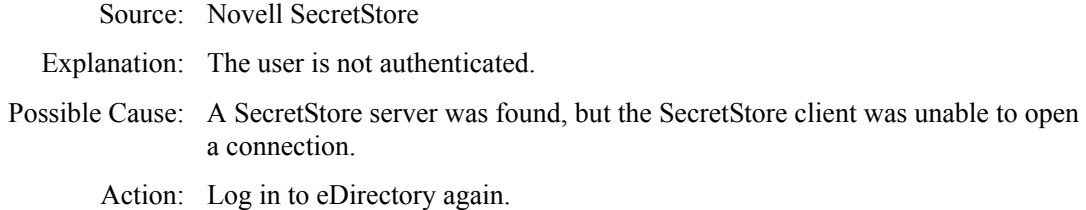

#### <span id="page-58-1"></span>**-818 NSSS E NOT SUPPORTED**

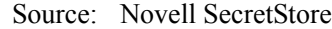

- Explanation: Unsupported operations.
- Possible Cause: A feature was published during beta but is not yet implemented.

### <span id="page-58-2"></span>**-819 NSSS E NDS PWORD INVALID**

Source: Novell SecretStore

Explanation: The eDirectory or NDS password is not valid.

Possible Cause: You tried to unlock SecretStore, but you incorrectly entered a password. Action: Enter the correct password.

#### <span id="page-58-3"></span>**-820 NSSS E NICI OUTOF SYNC**

Source: Novell SecretStore

- Explanation: The session keys of the client and server NICI are out of sync.
- Possible Cause: A server went down and the connection was lost. When the server came up again and Novell Client32TM re-established a connection, the SecretStore client tried several times to get a session key from the SecretStore server and failed. SecretStore's session keys are not valid anymore.
	- Action: Try to run the application again.

### <span id="page-58-4"></span>**-821 NSSS E SERVICE NOT SUPPORTED**

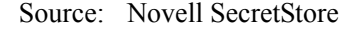

Explanation: The requested service is not yet supported.

Possible Cause: The SecretStore client tried to call a plug-in (service) that SecretStore doesn't know about. Novell does not support that particular service.

### <span id="page-58-5"></span>**-822 NSSS E TOKEN NOT SUPPORTED**

Source: Novell SecretStore

Explanation: The eDirectory or NDS authentication type is not supported.

Possible Cause: Although SecretStore recognizes the requesting service, SecretStore does not recognize the eDirectory authentication credential. The SecretStore plug-in might be a later version than the SecretStore version.

### <span id="page-59-0"></span>**-823 NSSS E UNICODE OP FAILURE**

Source: Novell SecretStore

Explanation: A Unicode\* text conversion operation failed.

Possible Cause: SecretStore tried to translate Unicode but was unable to.

Action: Try again.

### <span id="page-59-1"></span>**-824 NSSS E TRANSPORT FAILURE**

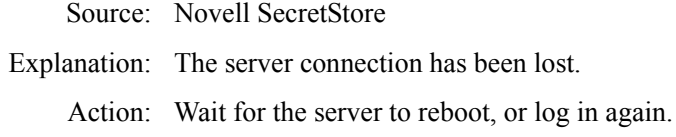

#### <span id="page-59-2"></span>**-825 NSSS E CRYPTO OP FAILURE**

Source: Novell SecretStore

Explanation: A cryptographic operation failed.

Possible Cause: When SecretStore tried to encrypt or decrypt data, the key or data was corrupted.

Action: Try again.

#### <span id="page-59-3"></span>**-826 NSSS E SERVER CONN FAILURE**

Source: Novell SecretStore

Explanation: An attempt to open a connection to the server failed.

- Possible Cause: The Transport plug-in ssncp.nlm or ssldp.nlm is not running on the server.
	- Action: Ask the system administrator to load the Transport plug-in modules on the server.

### <span id="page-59-4"></span>**-827 NSSS E CONN ACCESS FAILURE**

Source: Novell SecretStore

- Explanation: Access to a server connection failed.
- Possible Cause: A SecretStore client could not get exclusive hold of a connection table on the client.

### <span id="page-59-5"></span>**-828 NSSS E ENUM BUFF TOO LONG**

Source: Novell SecretStore

Explanation: The size of the enumeration buffer exceeds the 128-KB limit.

#### <span id="page-59-6"></span>**-829 NSSS E SECRET BUFF TOO LONG**

- Explanation: The size of the Secret buffer exceeds the limit.
	- Action: Make the secrets smaller.

### <span id="page-60-0"></span>**-830 NSSS E SECRET ID TOO SHORT**

Source: Novell SecretStore

Explanation: The length of the secret ID should be greater than zero.

Possible Cause: The secret ID is zero. You have specified a null ID.

Action: Contact the application vendor.

#### <span id="page-60-1"></span>**-831 NSSS E CORRUPTED PACKET DATA**

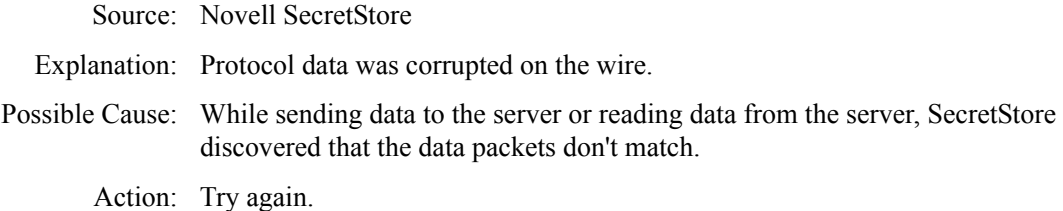

#### <span id="page-60-2"></span>**-832 NSSS E EP ACCESS DENIED**

Source: Novell SecretStore

- Explanation: Enhanced protection password validation failed for the application. Access to the secret is denied.
- Possible Cause: For reading this particular secret, you need to pass a particular application enhanced protection password.
	- Action: Try again. Pass the enhanced protection password or enter a master password. Otherwise, contact the application vendor.

### <span id="page-60-3"></span>**-833 NSSS E SCHEMA NOT EXTENDED**

Source: Novell SecretStore

- Explanation: The eDirectory or NDS schema is not extended to support SecretStore on the target tree.
- Possible Cause: SecretStore is not properly installed. sss.nlm or sss.dlm is running on a server, but the eDirectory or NDS schema has not been extended.

Action: Reinstall SecretStore.

### <span id="page-60-4"></span>**-834 NSSS E ATTR NOT FOUND**

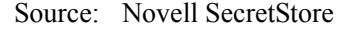

- Explanation: One of the optional service attributes is not instantiated.
- Possible Cause: You are trying to open a set of configuration attributes, but a particular attribute is missing.

Action: Configure the system.

### <span id="page-60-5"></span>**-835 NSSS E MIGRATION NEEDED**

Source: Novell SecretStore

Explanation: The server has been upgraded. The user's SecretStore should be updated.

Possible Cause: Internally, the SecretStore service has detected an older format in a user's SecretStore. The service reads the older format and then writes (migrates) the data by using the new format.

### <span id="page-61-0"></span>**-836 NSSS E MP PWORD INVALID**

Source: Novell SecretStore

- Explanation: The master password could not be verified to read or unlock the secrets.
- Possible Cause: You entered an incorrect master password.

Action: Correctly enter the master password.

### <span id="page-61-1"></span>**-837 NSSS E MP PWORD NOT SET**

Source: Novell SecretStore

Explanation: The master password has not been set on SecretStore.

Possible Cause: You are trying to read enhanced protected secrets or unlock SecretStore, but a master password is not set on SecretStore.

Action: Set a new master password.

### <span id="page-61-2"></span>**-838 NSSS E MP PWORD NOT ALLOWED**

Source: Novell SecretStore

Explanation: The administrator has disabled the ability to use the master password.

Possible Cause: While configuring the SecretStore service, you checked the Disable Master Password Operations check box.

#### <span id="page-61-3"></span>**-839 NSSS E WRONG REPLICA TYPE**

Source: Novell SecretStore

Explanation: Not a writable replica of eDirectory or NDS.

- Possible Cause: The replica is read-only. SecretStore is unable to write to or modify the replica. Several replicas might be running on the server, but the particular replica is read-only.
	- Action: Go to a different replica. Set up SecretStore so that a user can always go to a writable replica.

### <span id="page-61-4"></span>**-840 NSSS E ATTR VAL NOT FOUND**

Source: Novell SecretStore

Explanation: The SecretStore service didn't find an attribute value (secret ID) that you are trying to read.

### <span id="page-61-5"></span>**-841 NSSS E INVALID PARAM**

Source: Novell SecretStore

Explanation: An API parameter is not initialized. A null or out-of-range parameter was passed to a client NDK API.

Action: Don't pass null parameters to the APIs.

### <span id="page-62-0"></span>**-842 NSSS E NEED SECURE CHANNEL**

Source: Novell SecretStore

Explanation: An LDAP request to SecretStore is trying to make a clear-text connection, which is not allowed. The connection to SecretStore needs to be over SSL.

Action: Use an SSL connection.

### <span id="page-62-1"></span>**-843 NSSS E CONFIG NOT SUPPORTED**

Source: Novell SecretStore

- Explanation: A user or a container has been assigned to use a particular configuration that is not available.
- Possible Cause: Servers that support the configuration are all out of service.

Action: Make sure that the servers are functioning properly. Also make sure that the SecretStore service on those servers is loaded with the proper command line parameter.

### <span id="page-62-2"></span>**-844 NSSS E STORE NOT LOCKED**

Source: Novell SecretStore

Explanation: An attempt to unlock SecretStore failed because the store isn't locked.

### <span id="page-62-3"></span>**-845 NSSS E TIME OUT OF SYNC**

Source: Novell SecretStore

- Explanation: The servers holding read/write replicas of the user's SecretStore are out of sync with the time source on the network.
	- Action: Force a time sync by using the available time services on the servers. See [Performing Synchronization Operations](http://www.novell.com/documentation/edir88/edir88/index.html?page=/documentation/edir88/edir88/data/aese2hi.html) (http://www.novell.com/ documentation/edir88/edir88/index.html?page=/documentation/edir88/edir88/ data/aese2hi.html) in the *Novell eDirectory 8.8 Administration Guide*.

### <span id="page-62-4"></span>**-846 NSSS E VERSION MISMATCH**

Source: Novell SecretStore

Explanation: Versions of the client files don't match. For Windows, the files are nsss.dll, nssldp.dll, and nssncp.dll. For NetWare<sup>®</sup>, the files are corresponding .nlm files. For UNIX, the files are corresponding  $.1$  ib files.

Action: Install the latest client files.

### <span id="page-62-5"></span>**-847 NSSS E SECRET BUFF TOO SHORT**

Source: Novell SecretStore

Explanation: The buffer supplied for the secret is too short.

Action: Use the proper buffer sizes out of nssscl.h to allocate for API use.

### <span id="page-63-0"></span>**-848 NSSS E SH SECRET FAILURE**

Source: Novell SecretStore

Explanation: Shared-secret processing and operations failed on the client.

Action: Make sure that the shared secrets are in the correct format.

### <span id="page-63-1"></span>**-849 NSSS E PARSER FAILURE**

Source: Novell SecretStore

Explanation: Shared-secret parser operations failed on the client.

Action: Make sure that the shared secrets are in the correct format.

#### <span id="page-63-2"></span>**-850 NSSS E UTF8 OP FAILURE**

Source: Novell SecretStore

Explanation: Utf8 string operations failed on the client. This is an internal LDAP failure.

Action: Check LDAP NDK components (.dll, .nlm, or .lib files).

### <span id="page-63-3"></span>**-851 NSSS E CTX LESS CN NOT UNIQUE**

Source: Novell SecretStore

Explanation: More than one DN contains the user's Common Name in eDirectory. The contextless name for an LDAP bind does not resolve to a unique DN.

Action: Specify the DN instead of the Common Name.

### <span id="page-63-6"></span>**-852 NSSS E UNSUPPORTED BIND CRED**

Source: Novell SecretStore

Explanation: The login credential required for the advanced bind operation is not supported by this version.

Action: Refer to the list of supported protocols in the documentation.

### <span id="page-63-7"></span>**-853 NSSS E CERTIFICATE NOT FOUND**

Source: Novell SecretStore

Explanation: The LDAP Root certificate required for bind operations is not found.

Action: Verify the accuracy of the user's LDAP DN, password, or servers IP address.

### <span id="page-63-4"></span>**-888 NSSS E NOT IMPLEMENTED**

Source: Novell SecretStore

Explanation: This feature is not yet implemented.

Possible Cause: A feature was published during beta but is not yet implemented.

### <span id="page-63-5"></span>**-899 NSSS E BETA EXPIRED**

Explanation: The product's beta life has expired.

Action: Purchase an officially released copy.

# <span id="page-66-0"></span><sup>B</sup>**Documentation Updates**

B

The documentation was updated on the following dates:

- $\bullet$  [Section B.1, "May, 2009," on page 67](#page-66-1)
- [Section B.2, "August 8th, 2008," on page 67](#page-66-2)

## <span id="page-66-1"></span>**B.1 May, 2009**

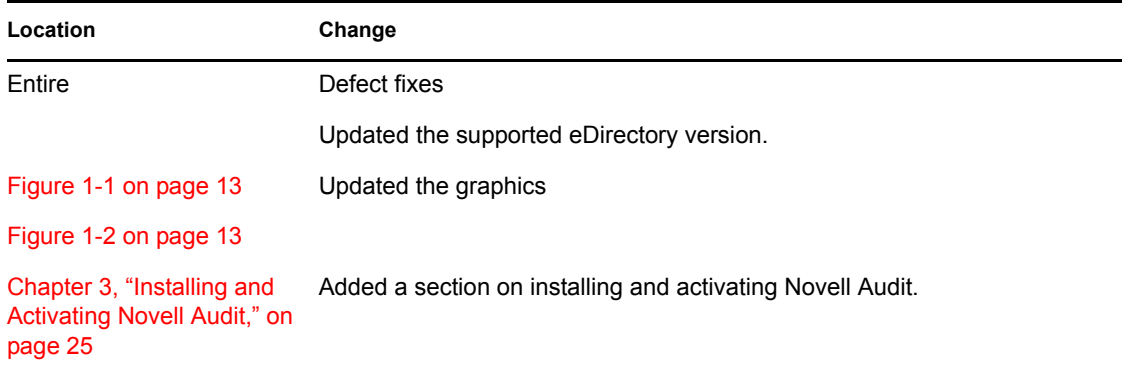

## <span id="page-66-2"></span>**B.2 August 8th, 2008**

Updates were made to the following sections. The changes are explained below.

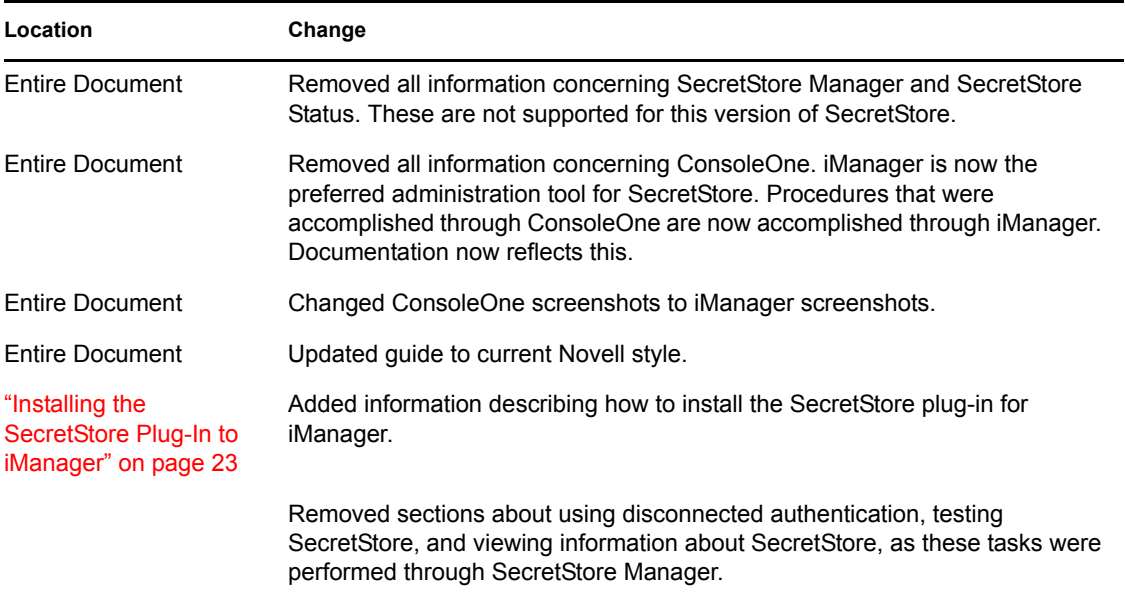